# **Handleiding LAVS voor de Opdrachtgever**

## **Inhoudsopgave**

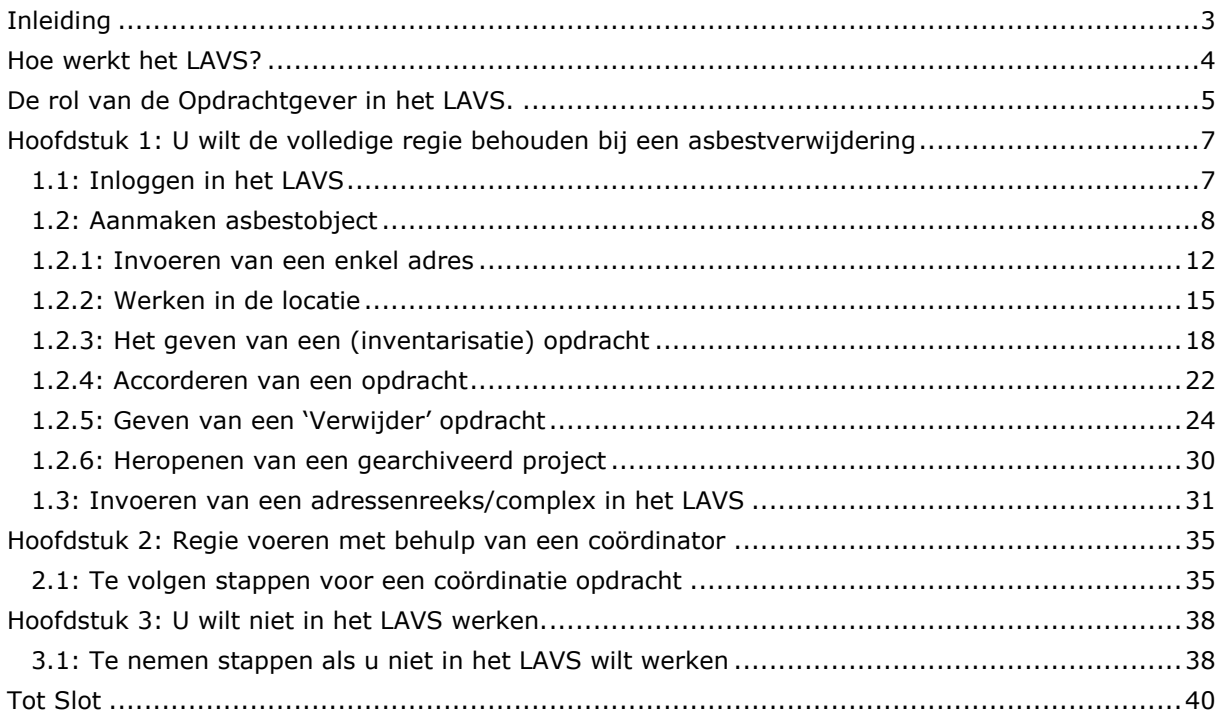

## <span id="page-2-0"></span>**INLEIDING**

#### **Wat is het Landelijk Asbestvolgsysteem, het LAVS?**

Het Landelijk Asbestvolgsysteem (vervolgens aangeduid met LAVS) is een webapplicatie. Met het LAVS kunnen opdrachtgevers (by. woningcorporaties) regie voeren op het volledige proces van asbestverwijdering. Het LAVS zorgt ervoor dat ketenpartners (waaronder verwijderaars) de juiste informatie hebben en volgt de wet- en regelgeving. Het LAVS ondersteunt de hele asbestverwijderingsketen van opdrachtgever tot en met stortplaatsen. De betrokken ketenpartijen kunnen altijd alle informatie inzien van het desbetreffende 'project' in het LAVS.

Daarnaast zijn de gecertificeerde partijen verplicht het LAVS te gebruiken voor het doen van de start/eind-meldingen aan de bevoegde gezagen, certificerende instanties en de Nederlandse Arbeidsinspectie (NLA). Het LAVS bewaart de projecten voor eventueel toekomstig gebruik. De projecten zijn ook te archiveren.

Voor meer achtergrondinformatie zie [www.iplo.nl/lavs](http://www.iplo.nl/lavs)

#### **Wat is nodig om het LAVS te kunnen gebruiken?**

Om de webapplicatie LAVS te kunnen gebruiken heeft u alleen toegang nodig tot het internet met een standaardbrowser (Edge, Firefox, Safari, Chrome e.d.). Het is niet nodig om een programma te installeren.

Medewerkers van uw organisatie die met het LAVS gaan werken moeten ieder een eigen eHerkenning (soort DigiD voor bedrijven) account hebben met een beveiligingsniveau 2 of hoger.

Meer informatie over eHerkenning en het aanschaffen van eHerkennings middelen kunt u vinden op [www.eHerkenning.nl](http://www.eherkenning.nl/)

## <span id="page-3-0"></span>**HOE WERKT HET LAVS?**

Het LAVS werkt met een opdrachtmechanisme. Dit opdrachtmechanisme werkt als volgt:

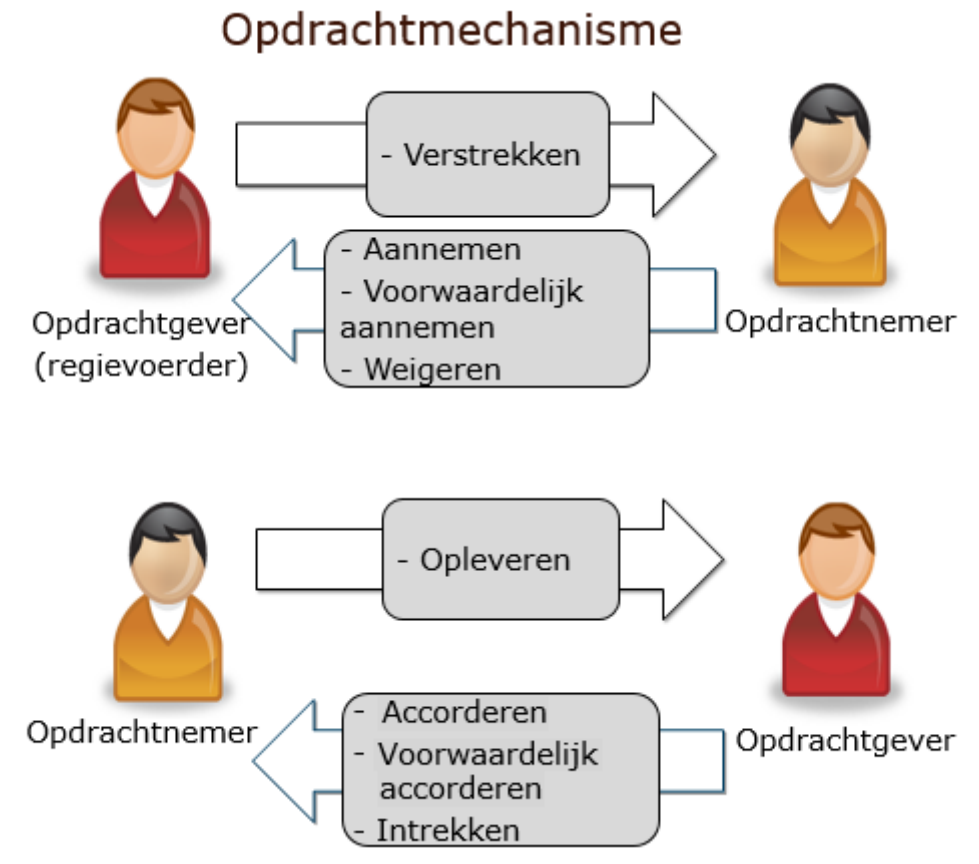

Dit betekent dat elke opdracht moet worden 'Verstrekt', 'Aangenomen', 'Opgeleverd' en vervolgens "Geaccepteerd" moet worden. Pas nadat deze cirkel is afgerond kan er een nieuwe opdracht in het LAVS verstrekt worden.

## <span id="page-4-0"></span>**DE ROL VAN DE OPDRACHTGEVER IN HET LAVS.**

Het LAVS werkt met diverse rollen namelijk:

- 1. Opdrachtgever: deze rol krijgt iedereen automatisch zodra men in het LAVS inlogt.
- 2. Inventariseerder: voor deze rol moet er een autorisatieverzoek bij de helpdesk ingediend worden.
- 3. Verwijderaar: voor deze rol moet er een autorisatieverzoek bij de helpdesk ingediend worden.
- 4. Vrijgavelaboratorium: voor deze rol moet er een autorisatieverzoek bij de helpdesk ingediend worden.
- 5. Toezichthouder: voor deze rol moet er een autorisatieverzoek bij de helpdesk ingediend worden.

戀

## Werking Asbestvolgsysteem

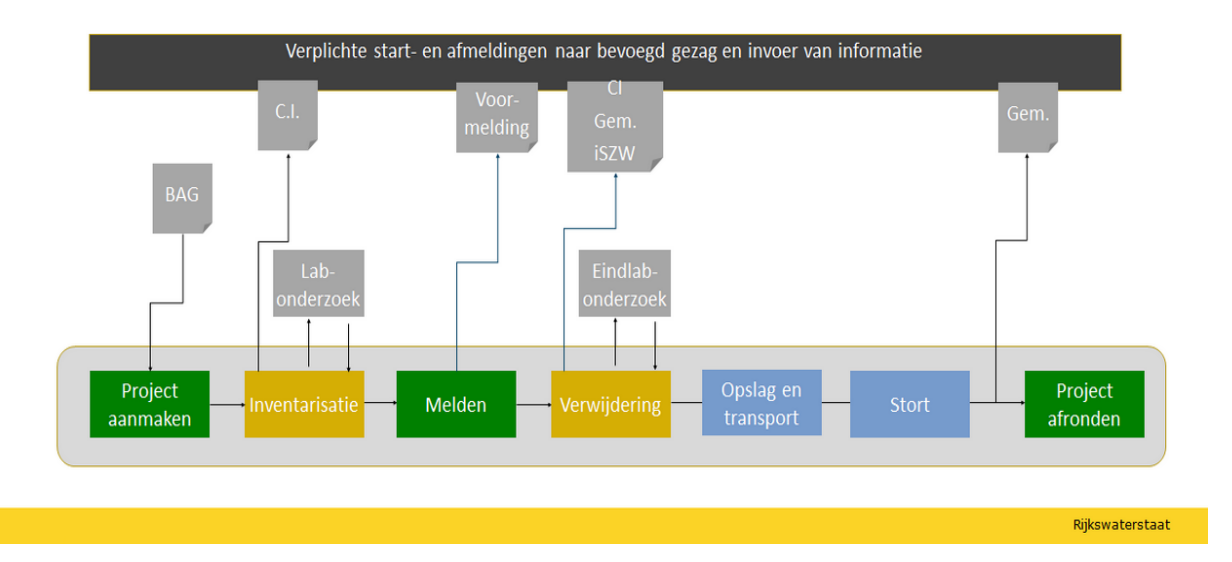

De opdrachtgever heeft een belangrijke rol in de keten. Alle opdrachten in het LAVS lopen via de opdrachtgever. De opdrachtgever kan ook een partij zijn die ook een uitvoerende rol heeft in het LAVS. Verder is de opdrachtgever degene die de opgeleverde opdrachten controleert en accordeert indien hij van mening is dat de opdracht correct is uitgevoerd.

Als opdrachtgever heeft u 3 mogelijkheden:

- 1. U wilt volledig de regie behouden bij saneringen, dit betekent dat u uw bezit invoert in het LAVS en alle opdrachten verstrekt, controleert en accordeert.
- 2. U wilt alleen uw bezit invoeren, de sanering en de daarbij horende opdrachten in het LAVS besteedt u uit. U behoudt wel inzicht in het project. U stelt in dit geval een coördinator aan in het LAVS, u geeft een coördinatieopdracht in het LAVS. De door u gekozen coördinator handelt de opdrachten af in het LAVS die horen bij een sanering. U kunt alleen een LAVS partij kiezen als coördinerende partij.
- 3. U wilt niet met het LAVS werken. U kiest in dit geval een partij uit die uit uw naam alles in het LAVS zet.

**Let op!! Als eigenaar van het asbest bent u altijd eindverantwoordelijk totdat het asbest afgevoerd is.**

## <span id="page-6-0"></span>**HOOFDSTUK 1: U WILT DE VOLLEDIGE REGIE BEHOUDEN BIJ EEN ASBESTVERWIJDERING**

U wilt de regie bij een asbestverwijdering volledig behouden. Dit betekent dat u alle stappen en opdrachten zelf in het LAVS verstrekt, controleert en, na goedkeuring, accordeert.

U moet hiervoor de onderstaande stappen in het LAVS volgen.

## <span id="page-6-1"></span>**1.1: INLOGGEN IN HET LAVS**

Voor het invoeren van een asbestproject in het LAVS moet u als eerste inloggen op [www.asbestvolgsysteem.nl.](http://www.asbestvolgsysteem.nl/)

Het volgende scherm verschijnt:

1. Klik op het plaatje:

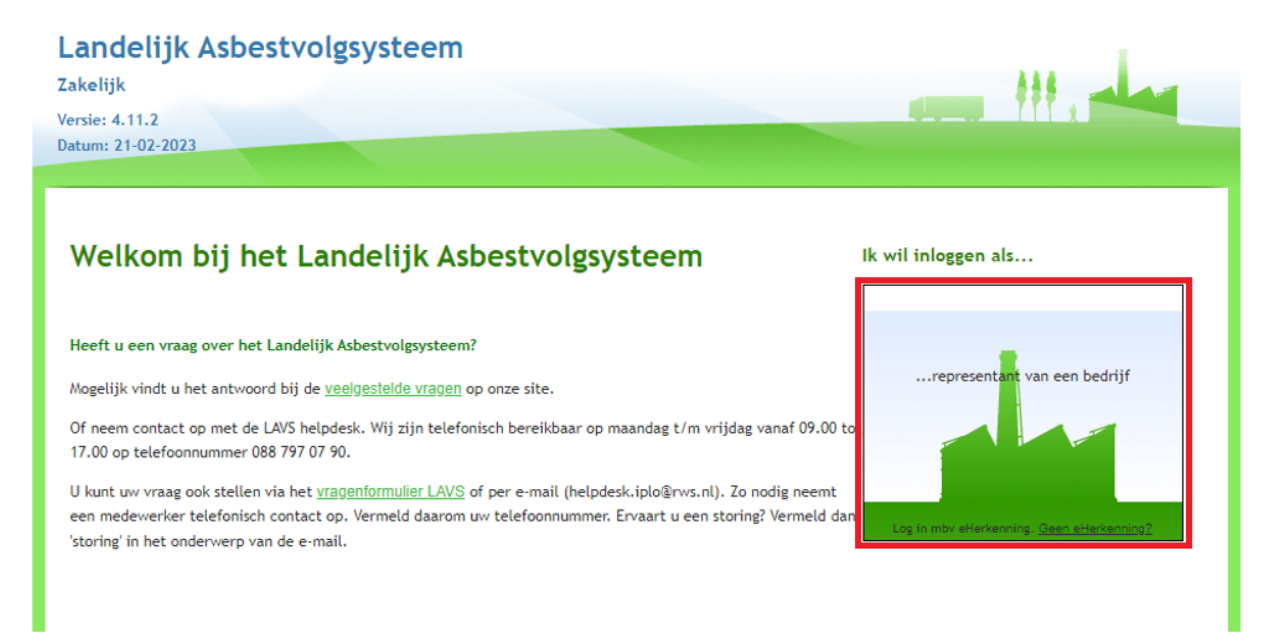

### U ziet het volgende scherm:

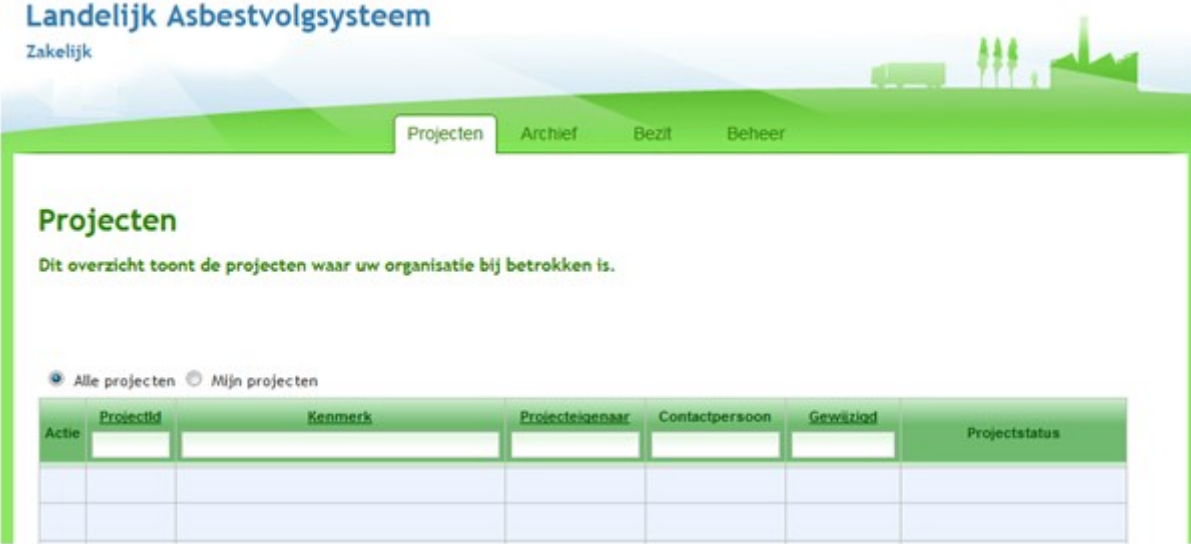

U ziet al uw locaties waar een asbesttraject loopt.

## <span id="page-7-0"></span>**1.2: AANMAKEN ASBESTOBJECT**

1. U logt in met uw eHerkenning in het LAVS, het volgende scherm verschijnt:

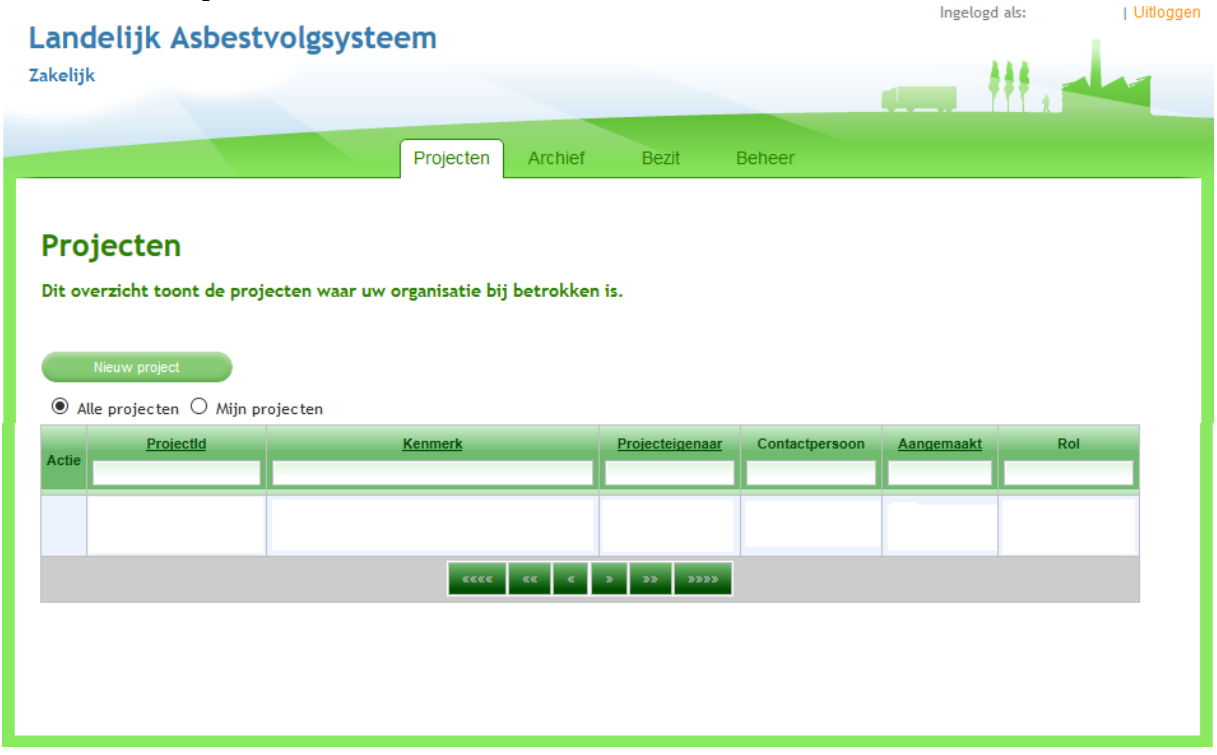

2. Als eerste moet een asbestobject worden aangemaakt. Klik op het tabblad

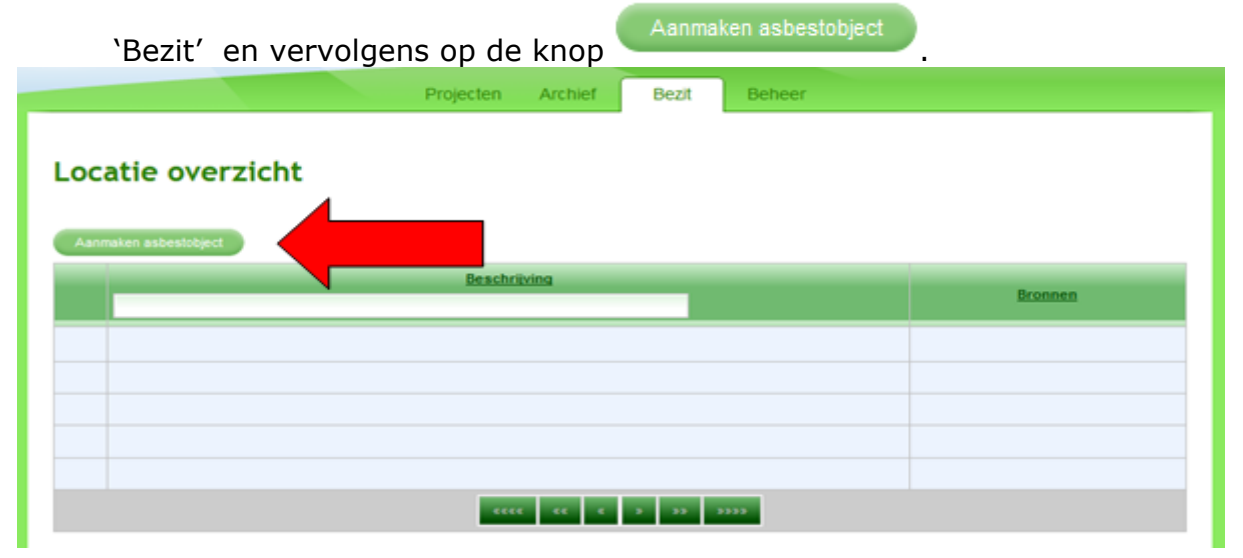

Het volgende scherm verschijnt:

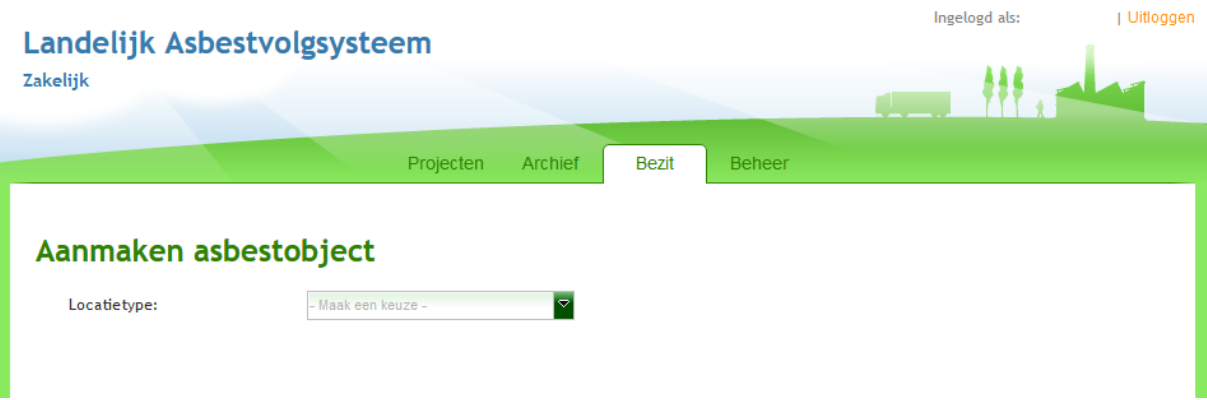

3. Selecteer een locatietype via het uitklapscherm:

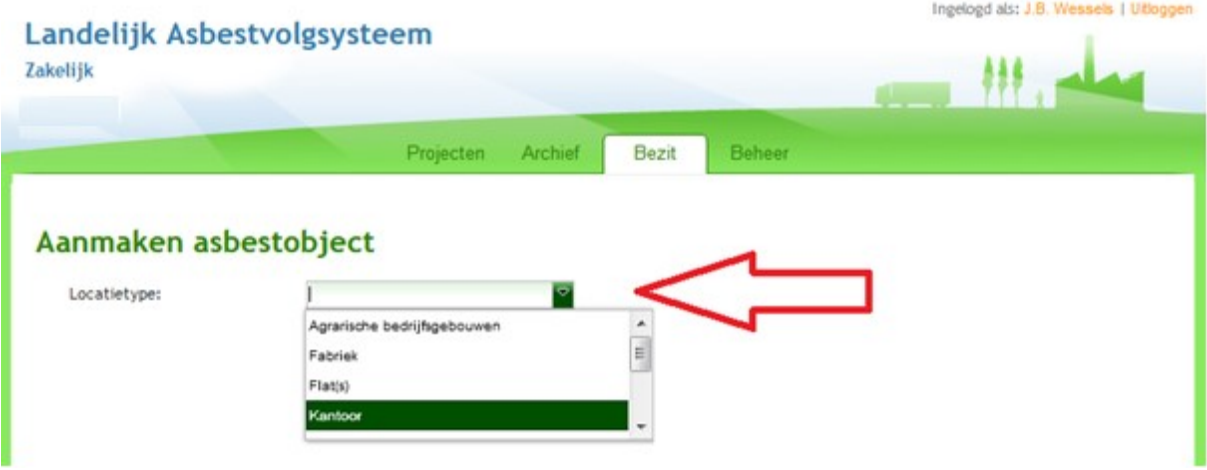

4. Geef aan wie de eigenaar van de gegevens is, deze handleiding gaat ervan uit dat u dat bent:

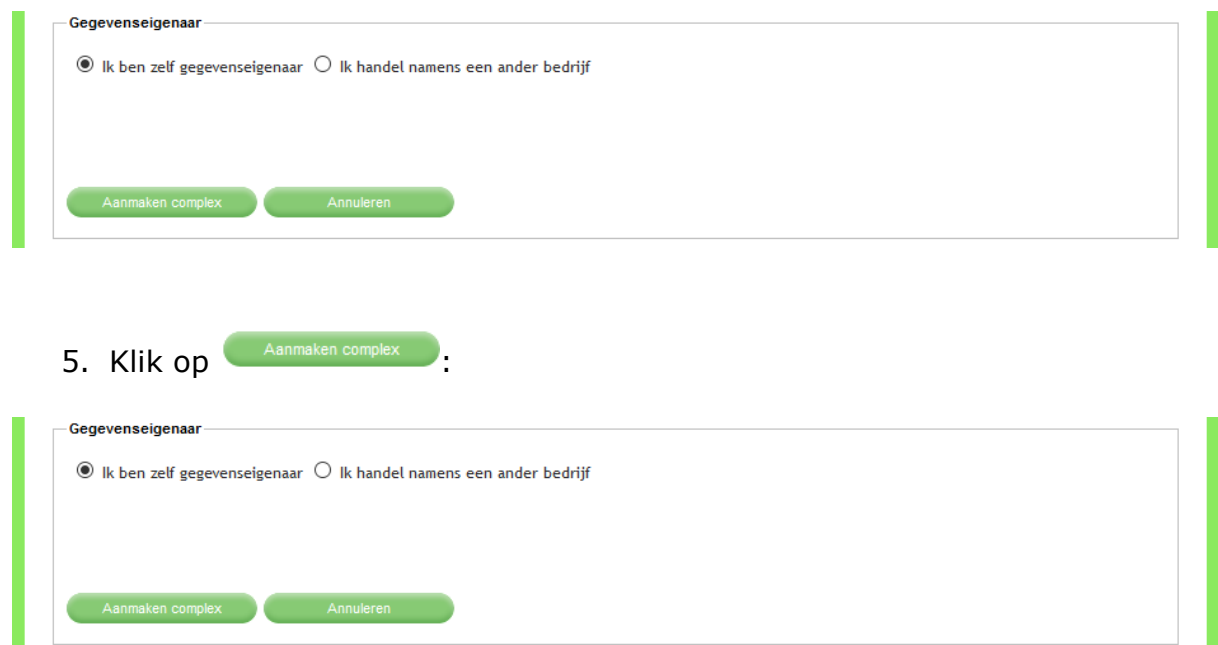

LAVS Januari 2024 9 Het scherm verandert:

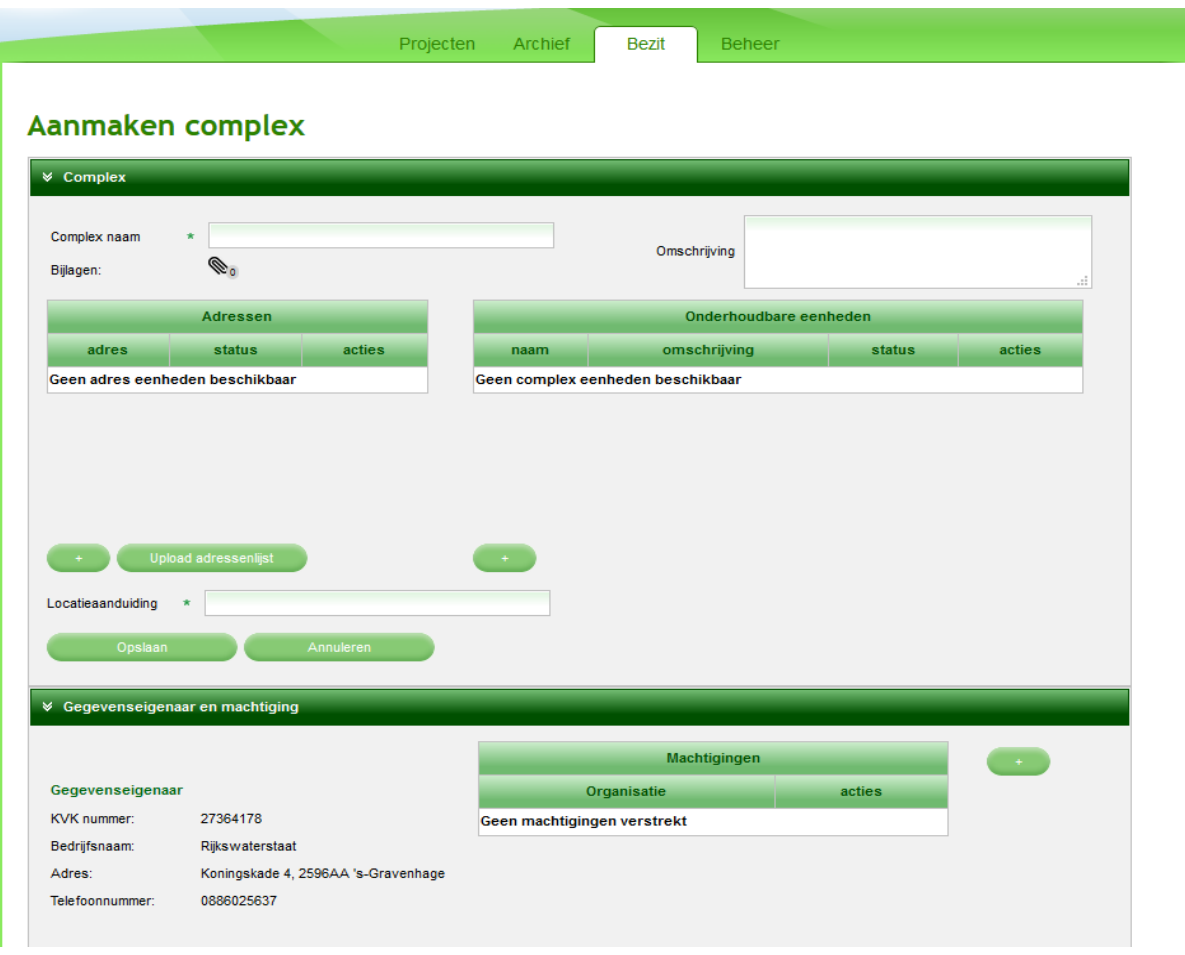

**6.** Geeft het complex een naam, vul eventueel de omschrijving in (hier al ingevuld):

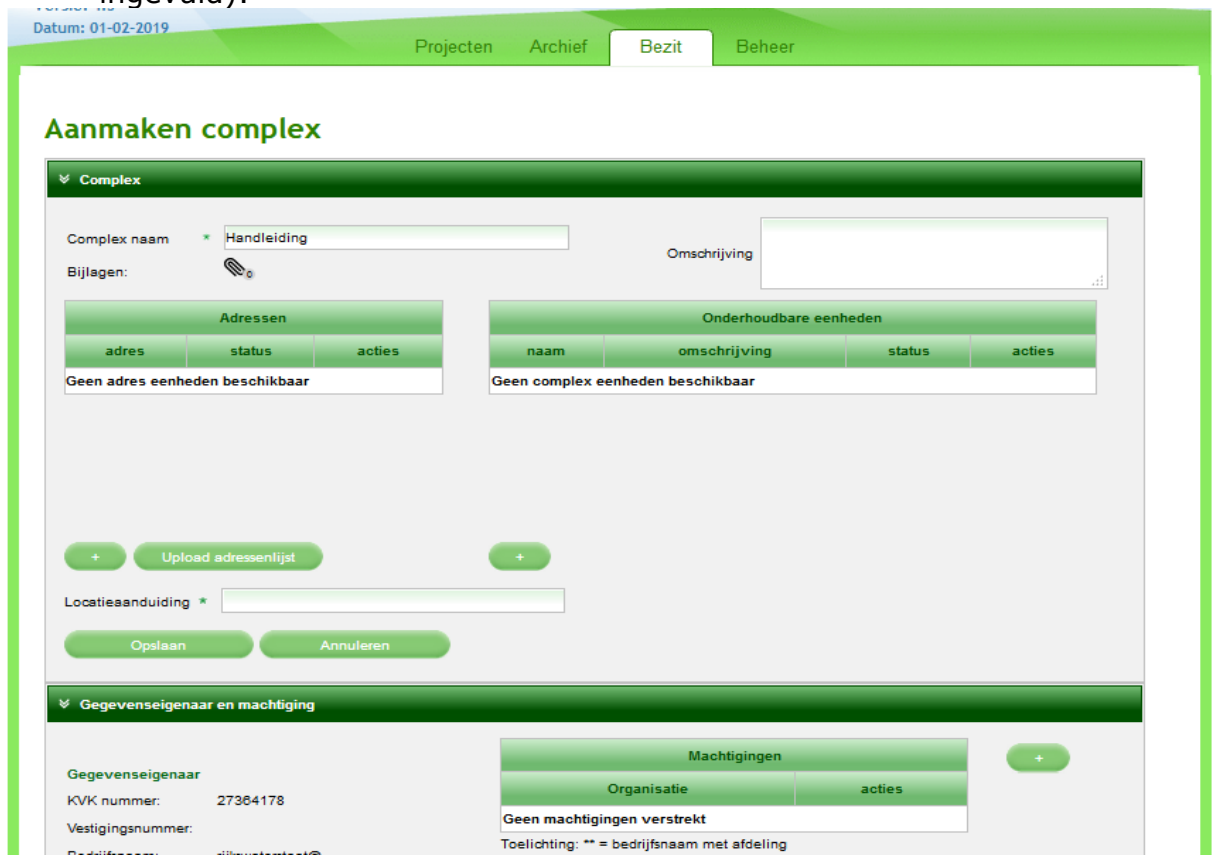

Zoals u ziet zijn er nog geen adressen beschikbaar:

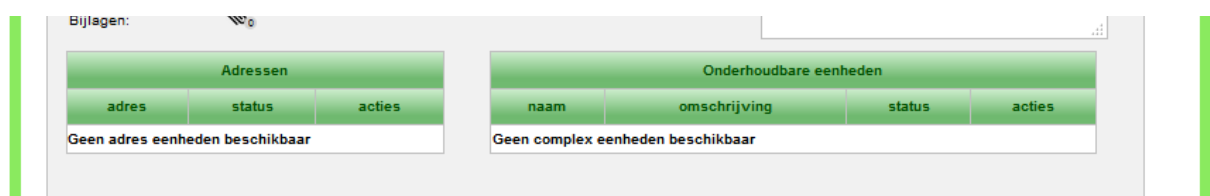

#### **Vanaf dit punt zijn er 2 manieren om een adres in te voeren:**

- 1. U voert een enkel adres in waarbij u de mogelijkheid hebt om binnen dat adres 'Onderhoudbare eenheden' toe te voegen, denk bijvoorbeeld aan een defensiecomplex. Dit complex heeft 1 adres, binnen dat adres zijn er meerdere gebouwen.
- 2. U hebt een CSV bestand met meerdere adressen die u in een keer in het LAVS wilt uploaden. Denk hierbij bijvoorbeeld aan een flatgebouw. Binnen die flat zijn wooneenheden die dezelfde postcode hebben met diverse huisnummers. In plaats van iedere keer dezelfde postcode in te typen kunt u nu de gehele range in één keer uploaden.

## <span id="page-11-0"></span>**1.2.1: INVOEREN VAN EEN ENKEL ADRES**

- 1. Voeg het adres toe door te klikken op **links naast** in the upload adressenlijst Locatiesanduiding \*
	- 2. Een nieuw scherm verschijnt, vul alle verplichte velden in en klik op Adres toevoegen **and Contain (Hier al ingevuld)**

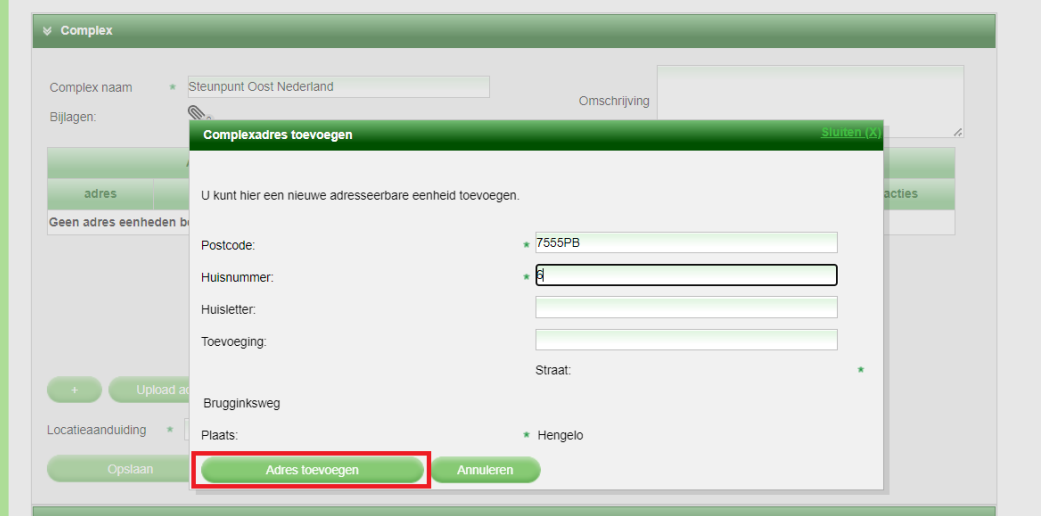

Het volgende scherm verschijnt met de door u ingevoerde gegevens:

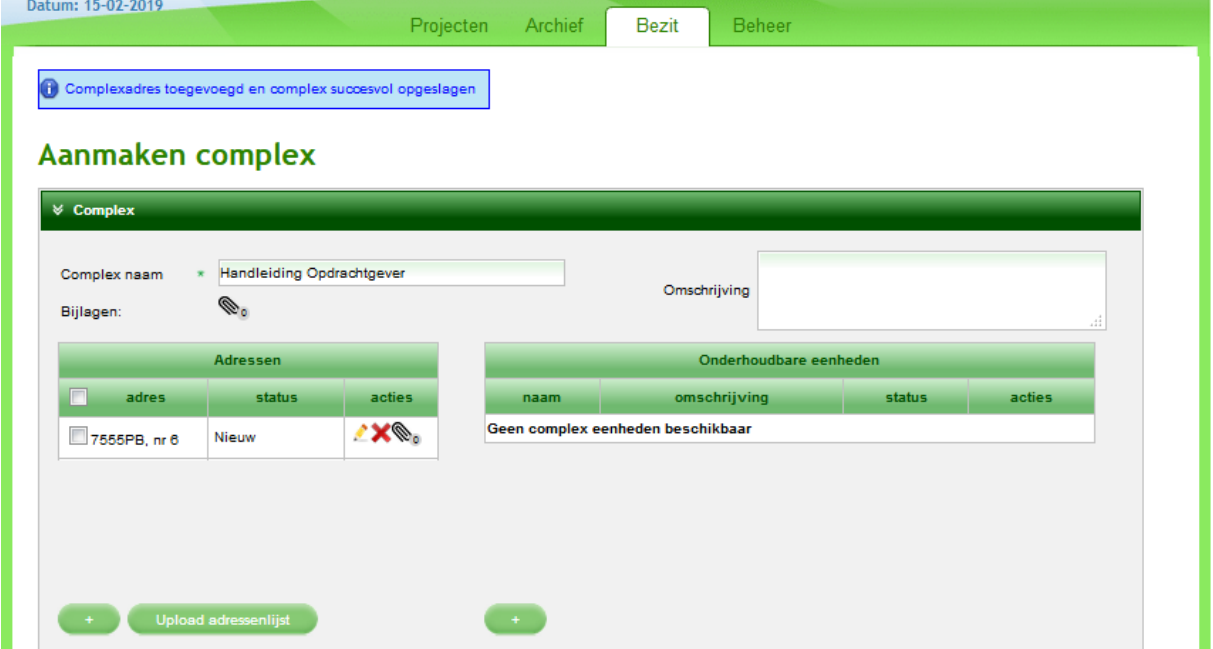

U kunt binnen deze adreslocatie onderhoudbare onderdelen toevoegen. Denk hierbij bijvoorbeeld aan machinekamers, liften en leidingen.

1. Klik voor het toevoegen van onderhoudbare onderdelen op  $\Box$ , rechts naast <sup>Upload adressenlijst</sup>

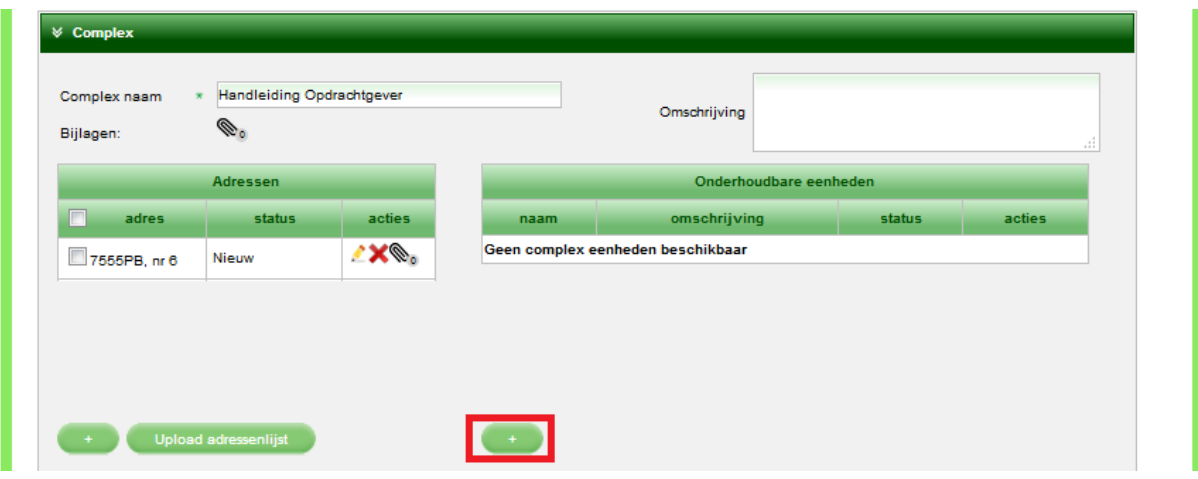

2. Er verschijnt een nieuw scherm, vul de velden in en klik op Complexdeel toevoegen

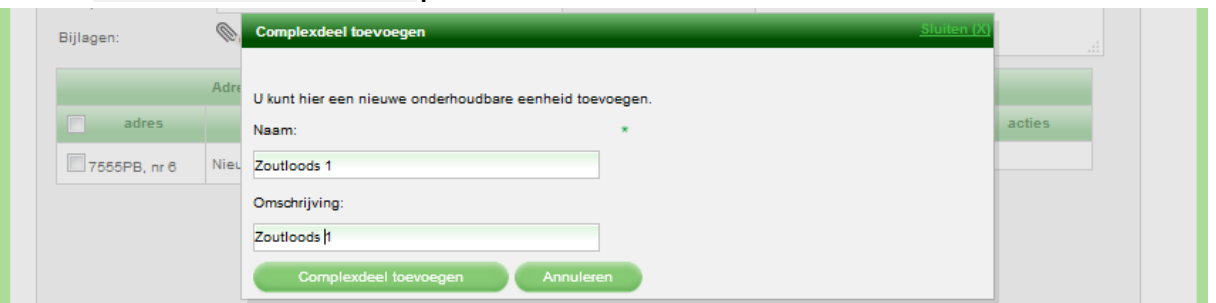

3. Herhaal de stappen 1 en 2 totdat alle onderhoudbare eenheden zijn ingevoerd:

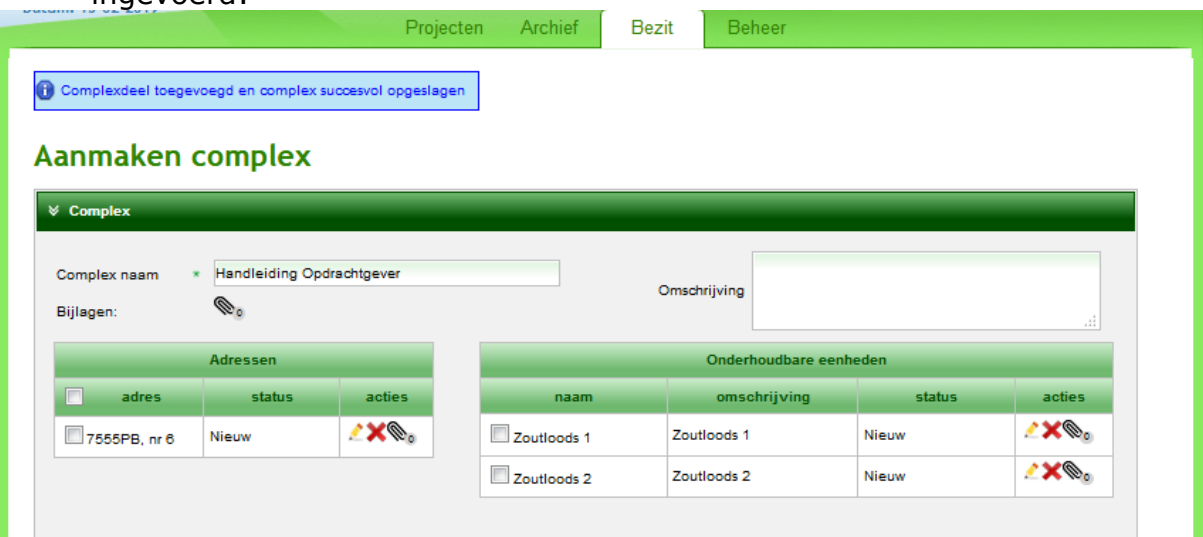

4. Klik op de knop 'Opslaan':

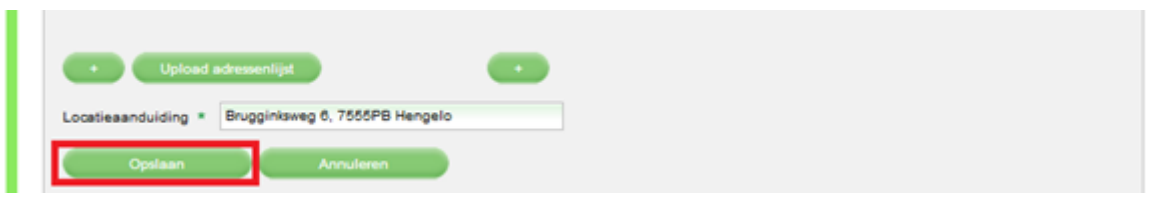

U krijgt links boven in het scherm de mededeling 'Complex is succesvol opgeslagen' en er verschijnt een nieuwe knop 'Project aanmaken':

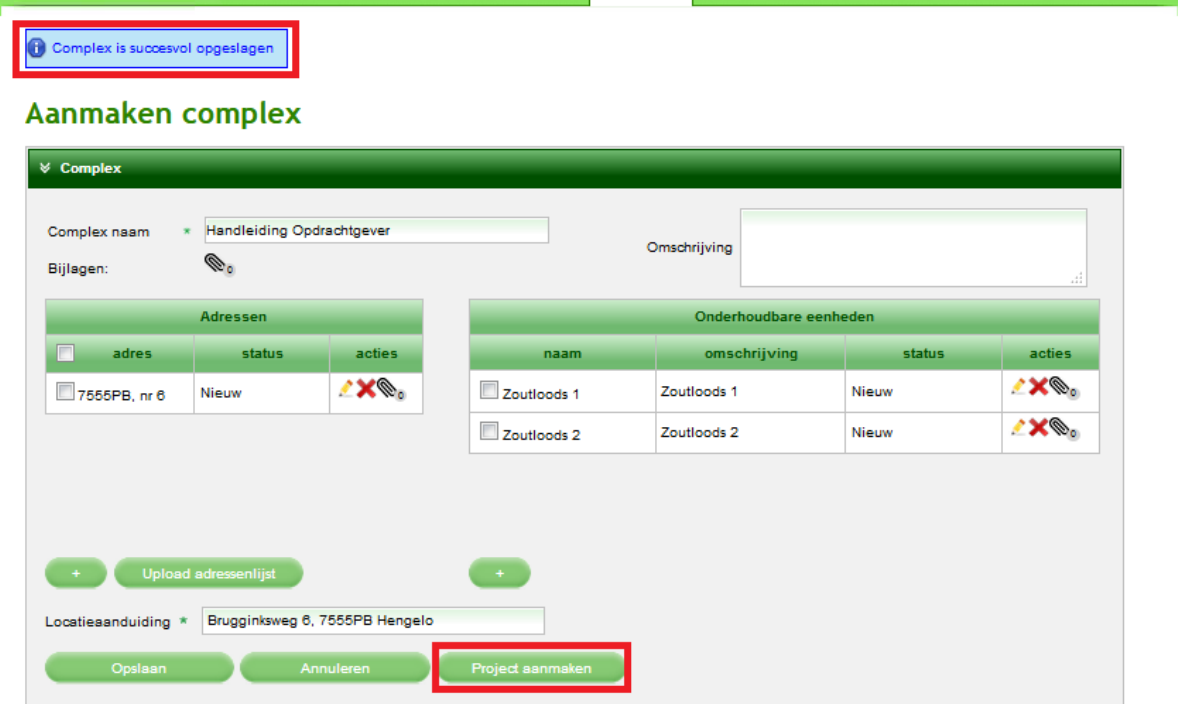

## <span id="page-14-0"></span>**1.2.2: WERKEN IN DE LOCATIE**

1. Vink het adres en/of de onderhoudbare eenheden aan waar het project zich gaat afspelen en klik op de knop 'Project aanmaken':

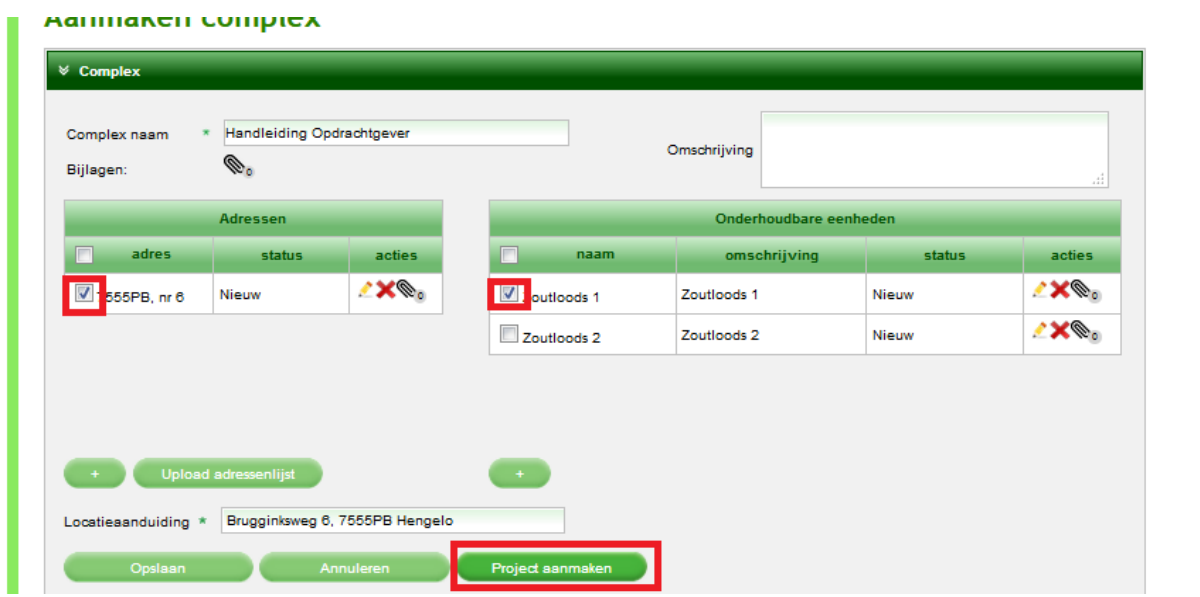

Het scherm verandert:

2. Vul de verplichte velden in, al dan niet met behulp van de uitklapvelden (hier al ingevuld), vink aan of het object in gebruik is, geef eventueel een toelichting en klik op de knop 'Project aanmaken' :

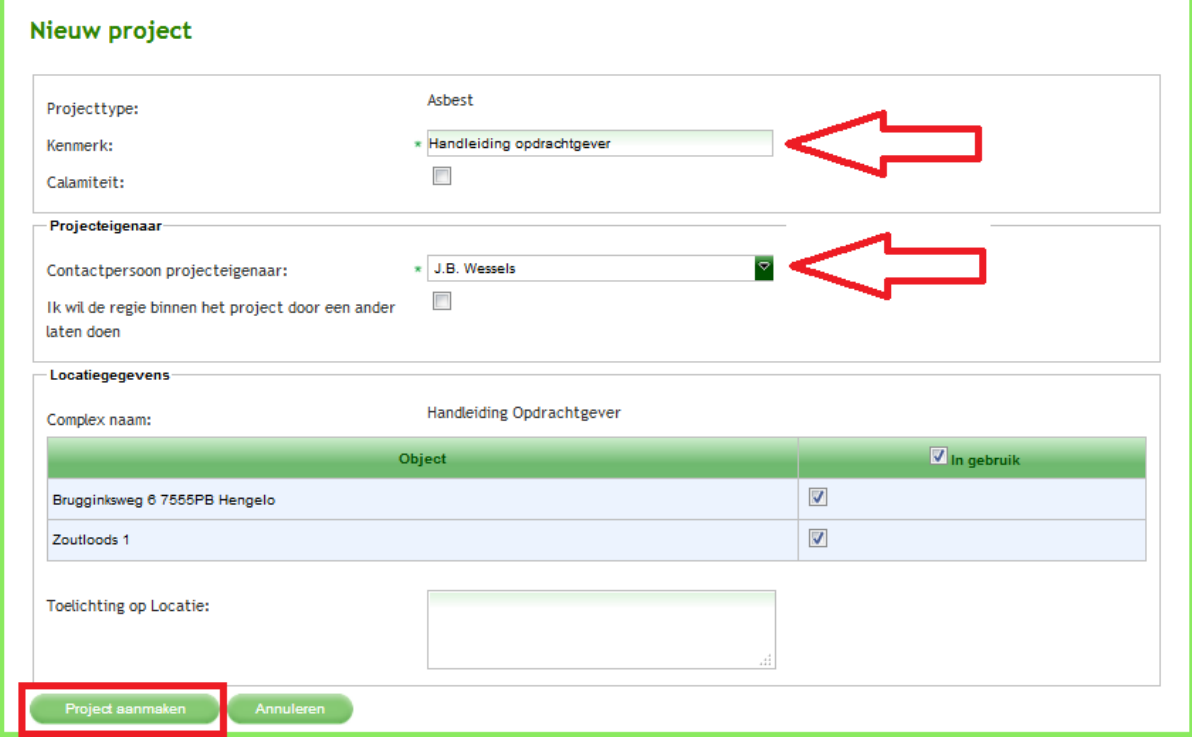

Het tabblad 'Projecten' verschijnt en u ziet dat er een nieuwe knop 'Openen project' is verschenen:

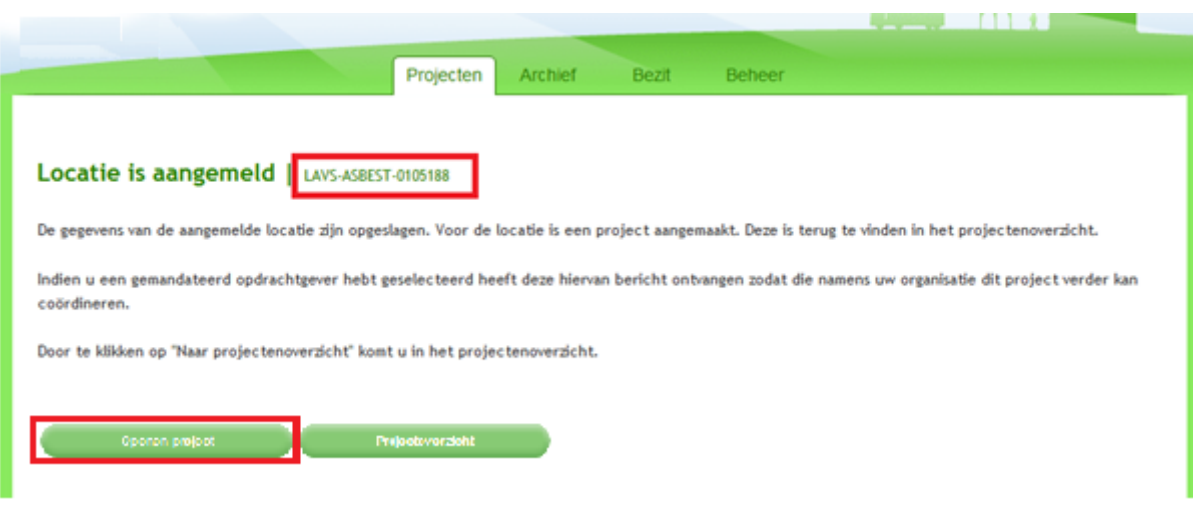

U hoeft dus niet meer eerst in uw projectenoverzicht het nieuw aangemaakte project op te zoeken, door deze nieuwe functionaliteit kunt u direct in het nieuw aangemaakte project werken.

Hint:

Als u het complex hebt aangemaakt en u wilt een project starten, selecteer dan bij het aanmaken van het project alléén de locaties waar dat specifieke project betrekking op heeft.

**Als u vragen voor de helpdesk hebt die betrekking hebben op dit project is het LAVS-ASBEST nummer van belang. Geef dit nummer door via het [helpdeskformulier](https://iplo.nl/formulieren/vragenformulier-lavs/) of aan de helpdesk.**

Klik op de knop 'Openen project', een nieuw scherm verschijnt. Met de knop 'Nieuwe opdracht' kunt u nieuwe opdrachten verstrekken aan partijen uit het LAVS:

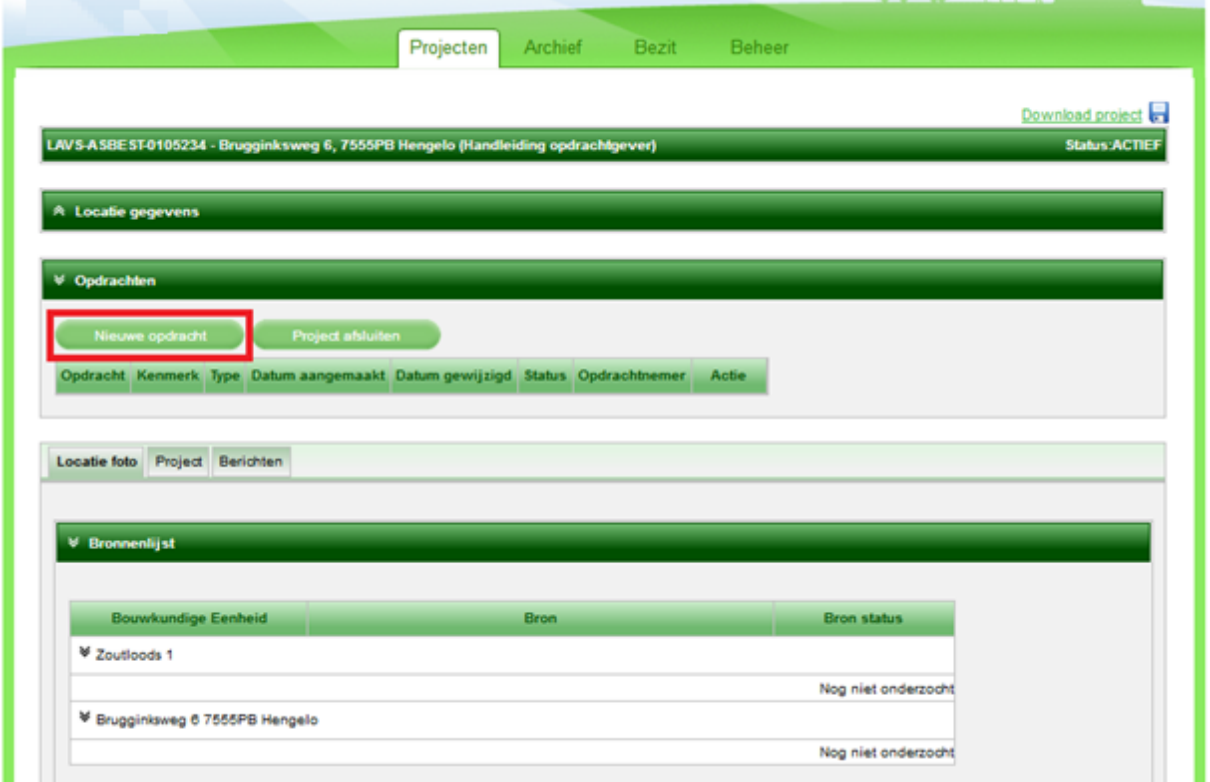

Met de knop **Kunt u het project afsluiten** kunt u het project afsluiten en in het 'Archief' plaatsen. Hierdoor is het project niet meer zichtbaar in uw projectenlijst:

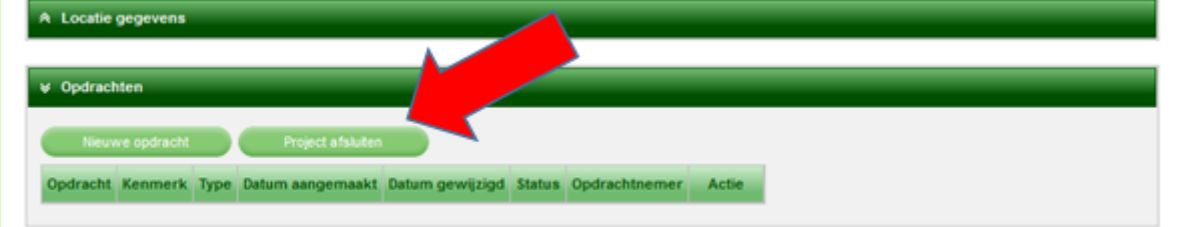

In de tab 'Locatiefoto' ziet u de 'Bronnenlijst' met de 'Bouwkundige Eenheden' en de actuele status van eventuele asbestbronnen. In het voorbeeld is te zien dat de locatie nog niet onderzocht is:

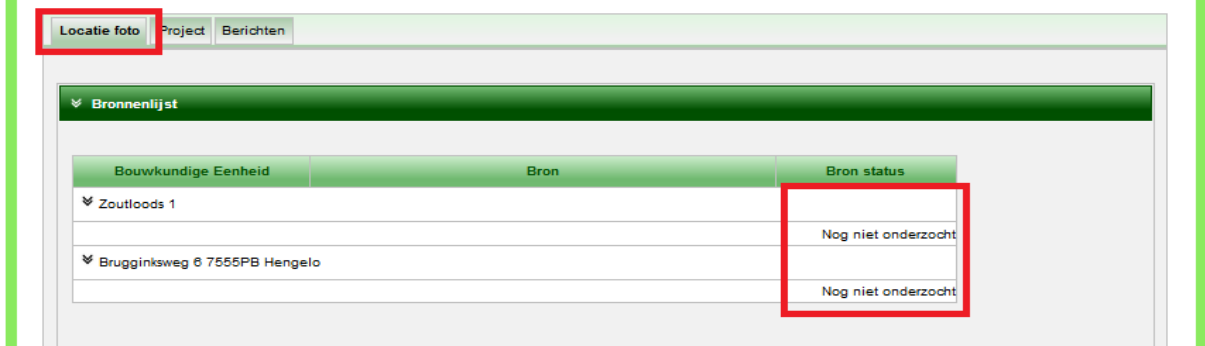

i.

**De basis van een asbestsanering is altijd een asbestinventarisatie. Er moet dus een inventarisatieopdracht gegeven worden.**

## <span id="page-17-0"></span>**1.2.3: HET GEVEN VAN EEN (INVENTARISATIE) OPDRACHT**

1. Klik voor het geven van een opdracht op de knop wieuwe opdracht

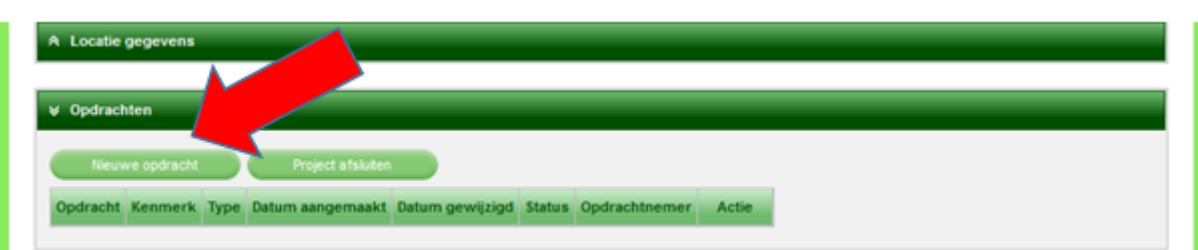

Het scherm verandert.

2. Vul alle verplichte velden in, al dan niet met behulp van de uitklapschermen (hier al volledig ingevuld, u kunt alleen 'Inventarisatie' kiezen als er nog geen inventarisatie op het opgegeven adres in het LAVS staat. Verder kunt u alleen kiezen uit bedrijven die geregistreerd zijn in het LAVS):

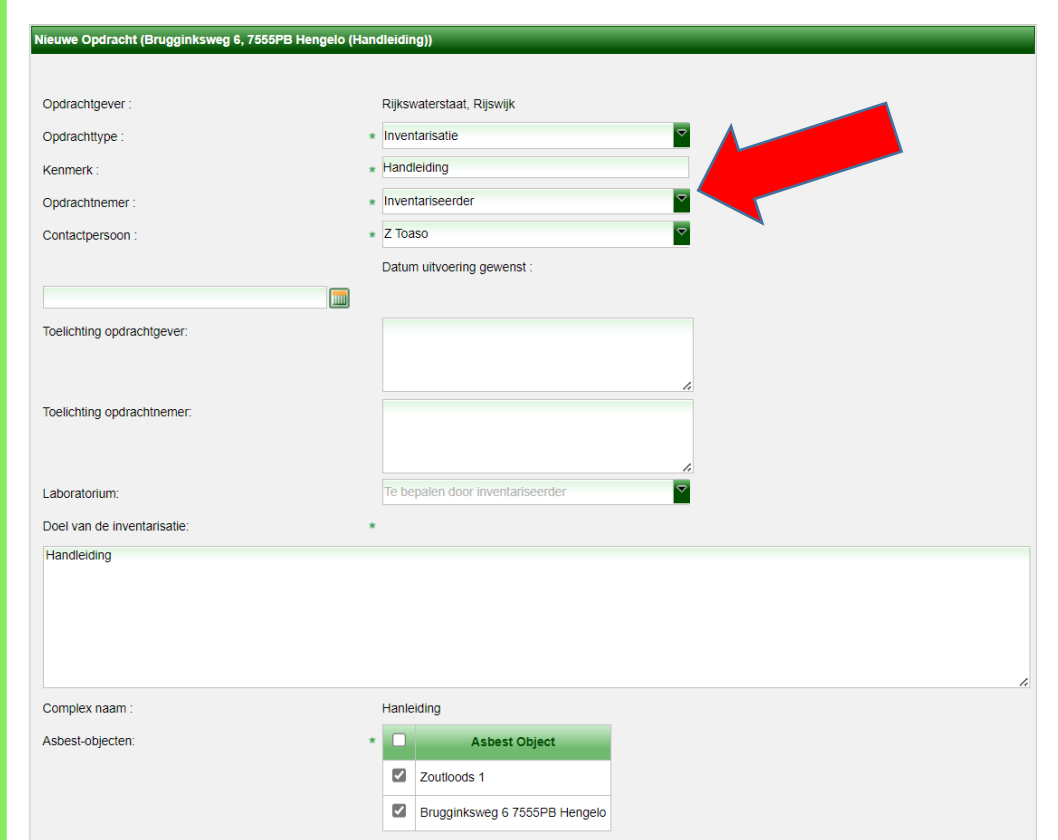

#### 3. Klik op de knop 'Verstrekken':

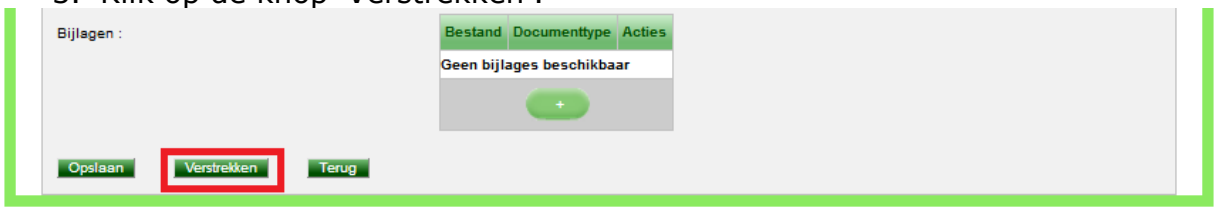

Het scherm verandert en u kunt zien dat er een verstrekte inventarisatieopdracht in het LAVS staat:

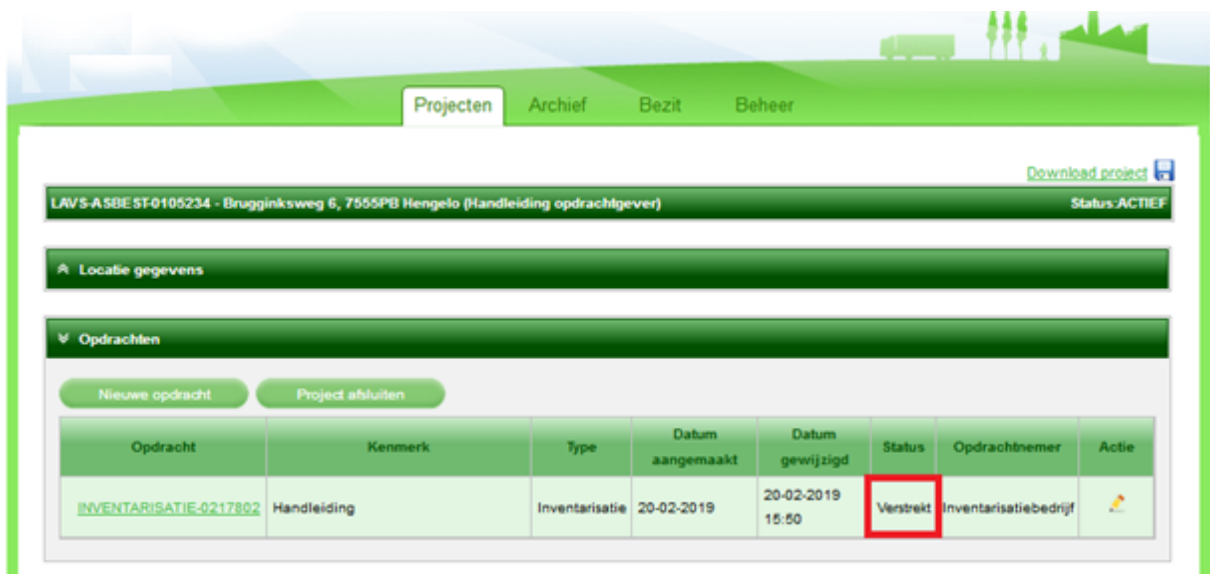

Nu moet u wachten totdat uw opdrachtnemer, in dit geval het inventarisatiebedrijf, uw opdracht heeft aangenomen. U ontvangt een emailbericht dat de verstrekte opdracht is aangenomen. Bij het openen van het LAVS ziet u vervolgens onderstaand scherm met de Projectstatus 'Aangenomen':

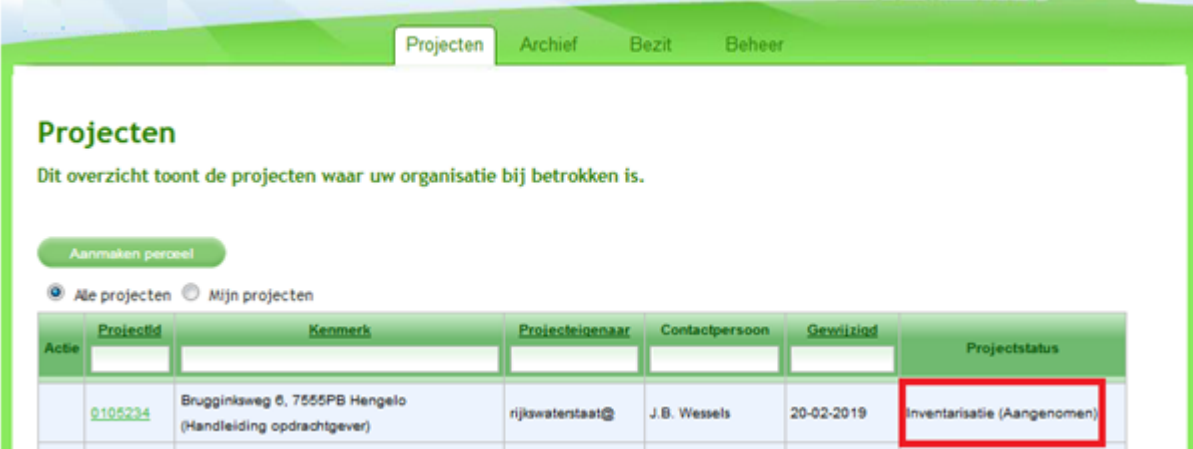

Zodra uw opdrachtnemer uw opdracht heeft opgeleverd, ontvangt u een email van het LAVS met de mededeling dat een verstrekte opdracht is opgeleverd. Bij het openen van het LAVS ziet u onderstaand scherm:

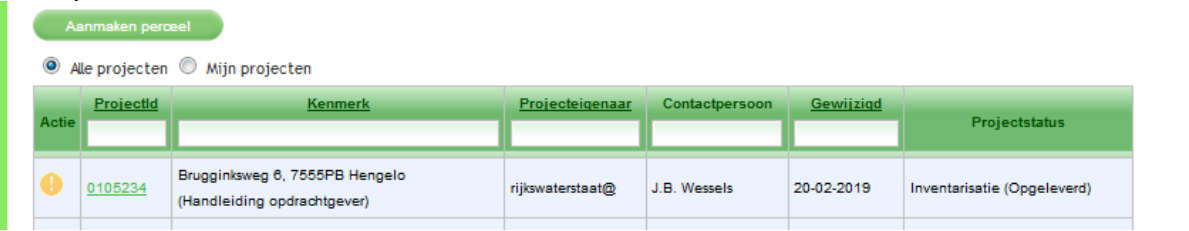

Het uitroepteken **O** onder de eerste kolom 'Actie' geeft aan dat er in dit project een actie van u verwacht wordt:

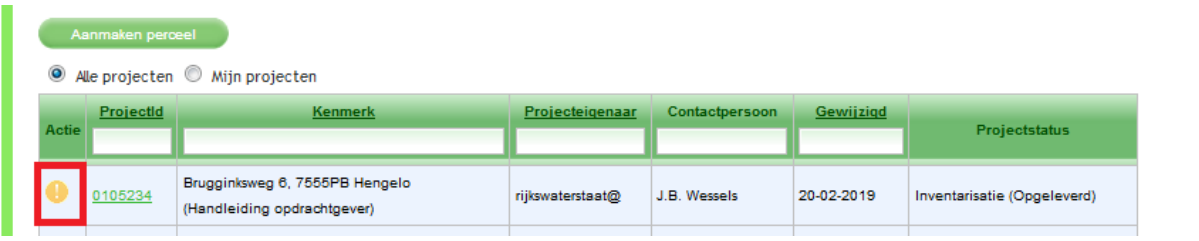

4. Klik op de regel onder kolom "ProjectId" om de opgeleverde opdracht te openen:

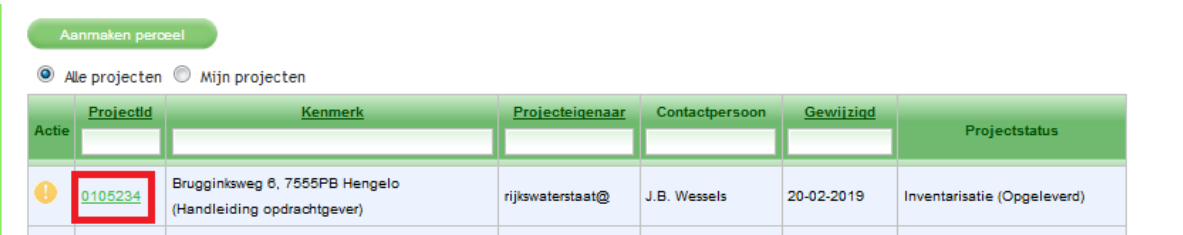

#### Het scherm verandert en u ziet de opgeleverde inventarisatieopdracht:

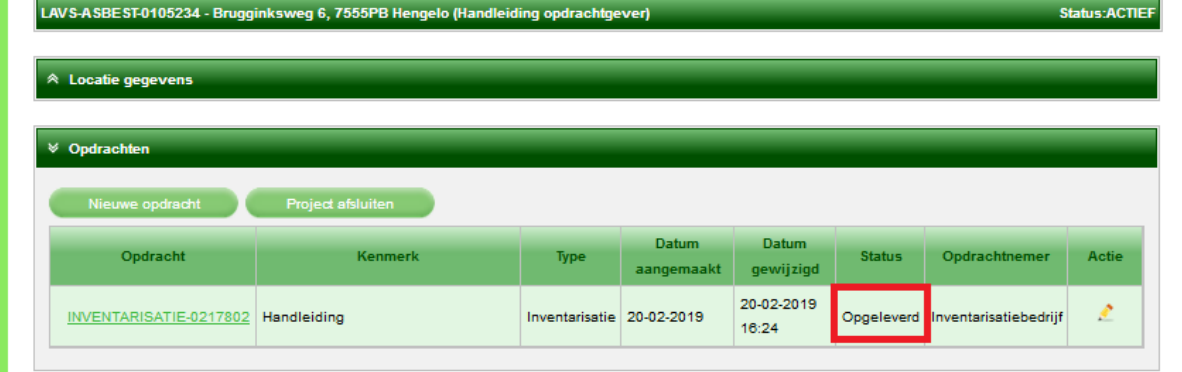

Controleer de opgeleverde opdracht. Het controleren van uw opdracht kunt u doen door te klikken op het tabblad 'Inventarisatie'. U opent daarmee de inventarisatie en kunt u zien wat het inventarisatiebedrijf heeft ingevoerd.

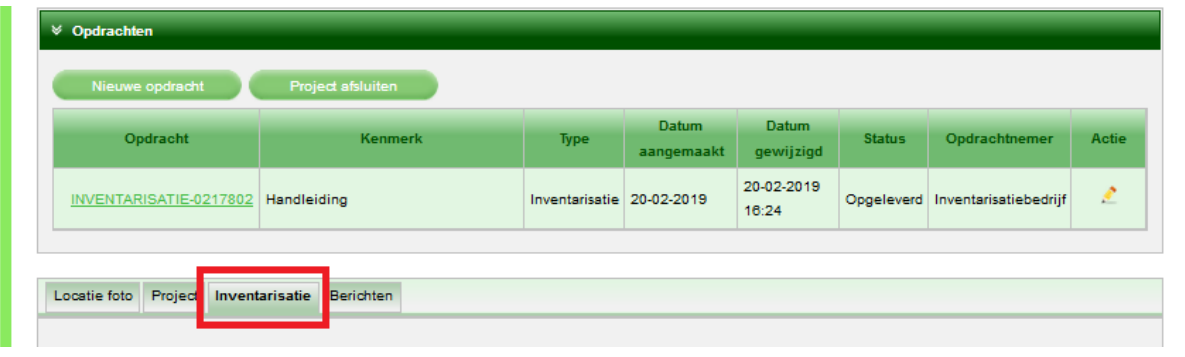

Als u van mening bent dat uw opdracht naar behoren is uitgevoerd, kunt u de opdracht 'Accorderen'.

#### **Let op: Na accordering kan er niets meer worden gewijzigd in de geaccordeerde opdracht. Het is dus van groot belang dat u de opgeleverde opdracht goed controleert!**

## <span id="page-21-0"></span>**1.2.4: ACCORDEREN VAN EEN OPDRACHT**

1. Klik op de balk onder het kopje 'Opdracht' om de opdracht te openen:

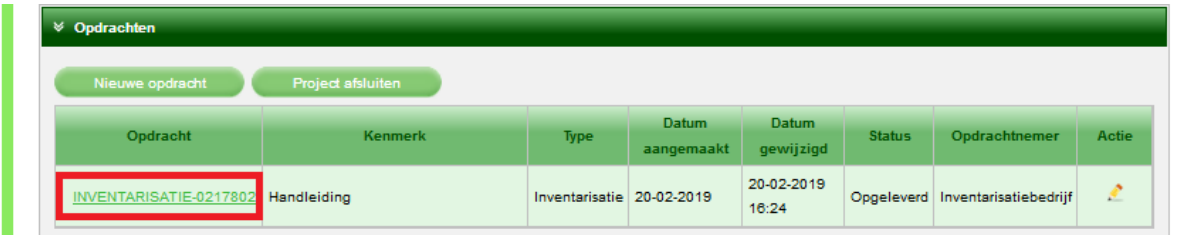

Het scherm verandert en u ziet het volgende als u naar beneden scrolt:

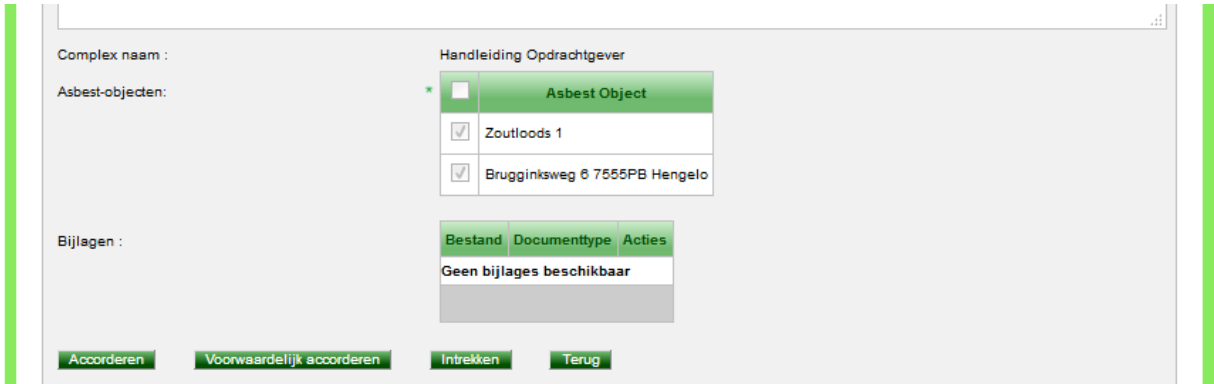

Klik op 'Accorderen' als u vindt dat de opdracht correct is uitgevoerd. Let op: een eenmaal geaccordeerde opdracht is naderhand niet meer aan te passen. Accordeer een opdracht alleen als u deze volledig hebt gecontroleerd:

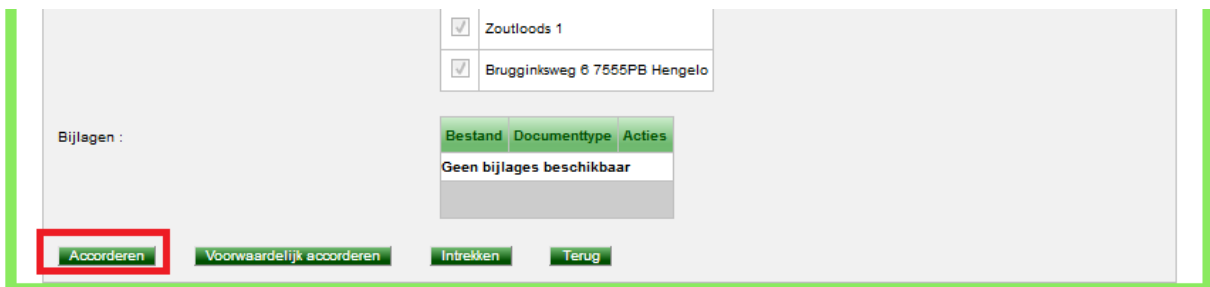

Klik op 'Voorwaardelijk accorderen' als u vindt dat de opdracht deels correct is uitgevoerd maar dat er nog wat aan moet gebeuren, u mist bijvoorbeeld bepaalde zaken:

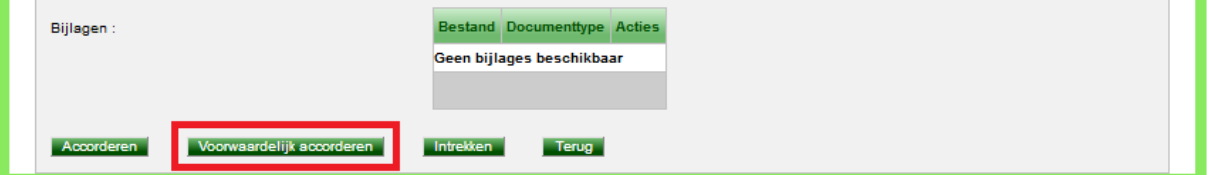

Uw opdrachtnemer wordt door het LAVS op de hoogte gesteld en hij heeft de mogelijkheid om de opgeleverde opdracht aan te passen.

Als uw opdrachtnemer de aangepaste opdracht opnieuw aan u oplevert, en u bent akkoord, kunt u de opdracht accorderen.

**Deze handleiding gaat ervan uit dat u vindt dat de opdracht correct is uitgevoerd.** 

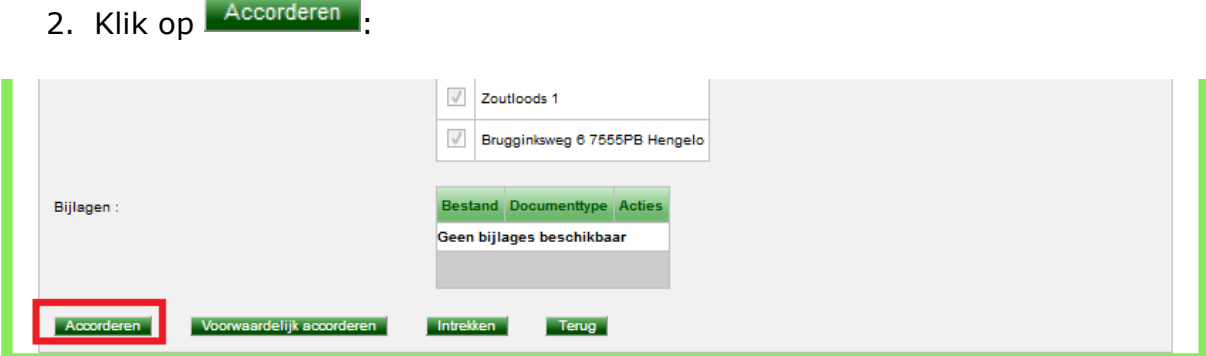

Het scherm verandert en u kunt zien dat de opdracht de status heeft van 'Geaccordeerd':

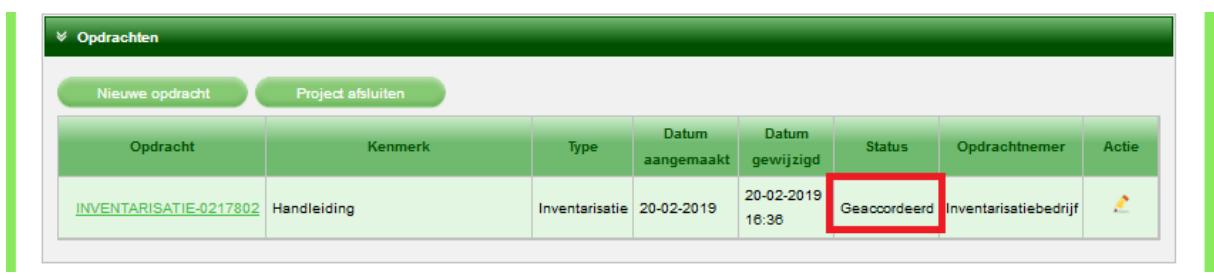

Ook ziet u dat u nu de mogelijkheid hebt om een nieuwe opdracht te verstrekken of om het project af te sluiten:

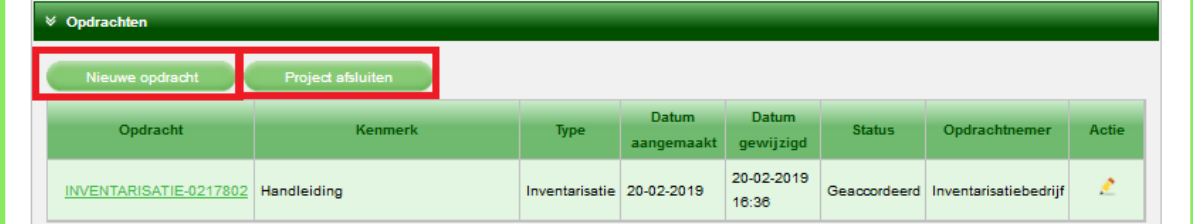

## <span id="page-23-0"></span>**1.2.5: GEVEN VAN EEN 'VERWIJDER' OPDRACHT**

Deze handleiding gaat ervan uit dat er een sanering plaats gaat vinden. De volgende stappen moeten gevolgd worden:

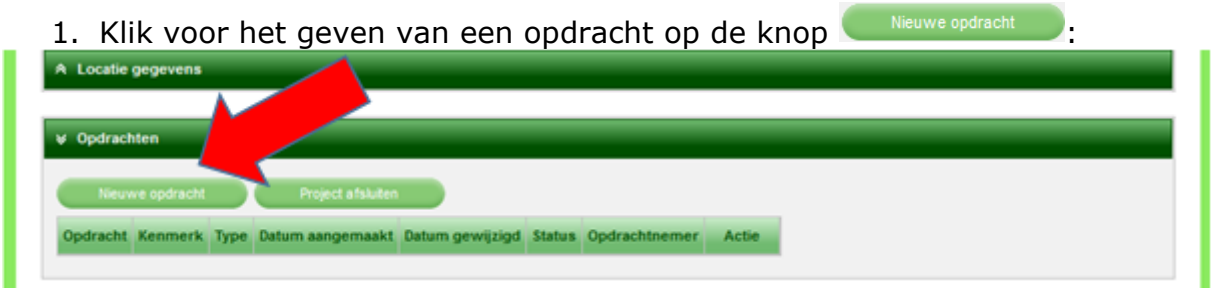

Het scherm verandert en u hebt de mogelijkheid om een 'Verwijder' opdracht te verstrekken. U kunt alleen verwijderingsbedrijven selecteren die geregistreerd zijn in het LAVS. Zodra u de optie 'Verwijder' kiest breidt het scherm zich uit met de te verwijderen bronnen.

2. Vink de bronnen aan die verwijderd moeten worden en klik op de knop 'Verstrekken':

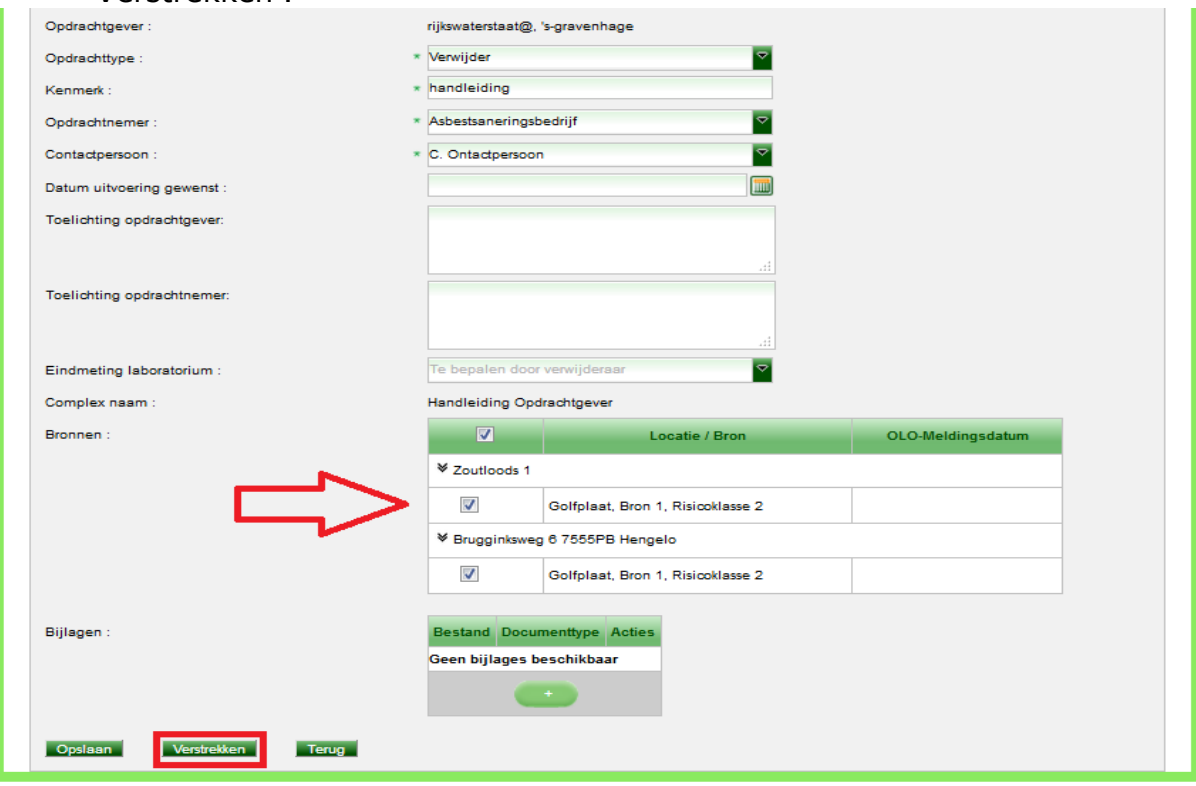

Het scherm verandert en u ziet in het 'Opdrachtenblok' een verstrekte verwijderopdracht:

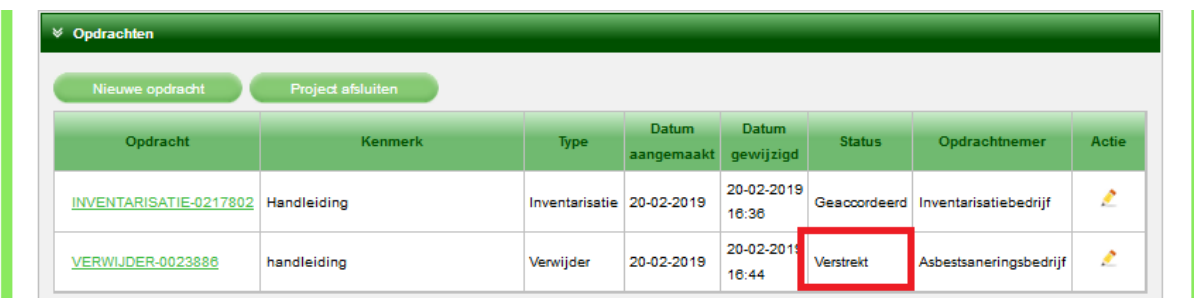

Nu moet u wachten totdat uw opdrachtnemer, in dit geval het verwijderingsbedrijf, uw opdracht heeft aangenomen, uitgevoerd en aan u heeft opgeleverd. Bij oplevering van de opdracht ontvangt u een email van het LAVS dat er een opdracht is opgeleverd. Bij het openen van het LAVS ziet u dan onderstaand scherm:

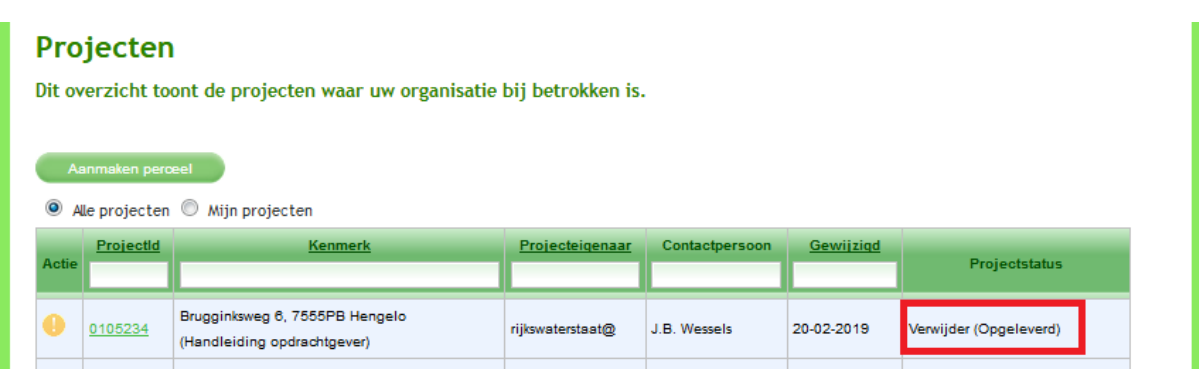

Het uitroepteken **O** onder de eerste kolom 'Actie' geeft aan dat er in dit project een actie van u verwacht wordt:

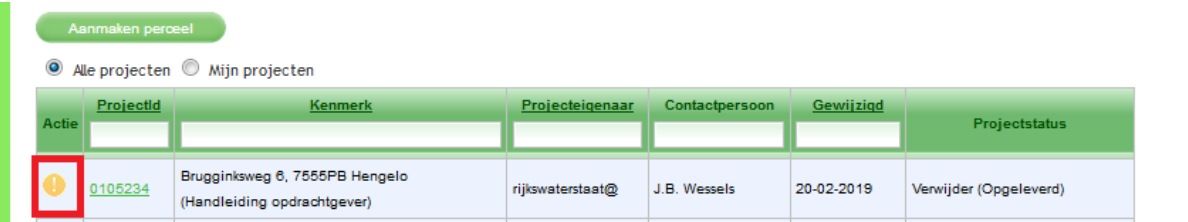

1. Klik op de regel onder kolom "ProjectId" om de opgeleverde opdracht te openen:

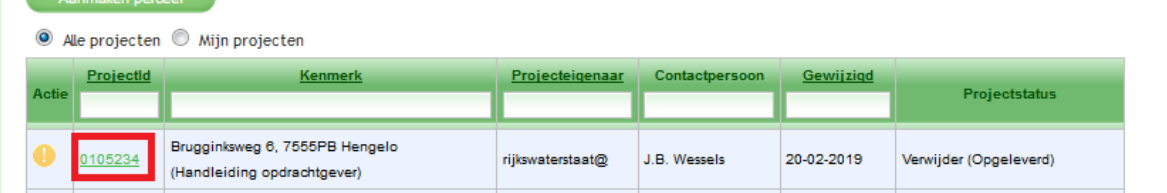

Het scherm verandert en u ziet een opgeleverde verwijderopdracht:

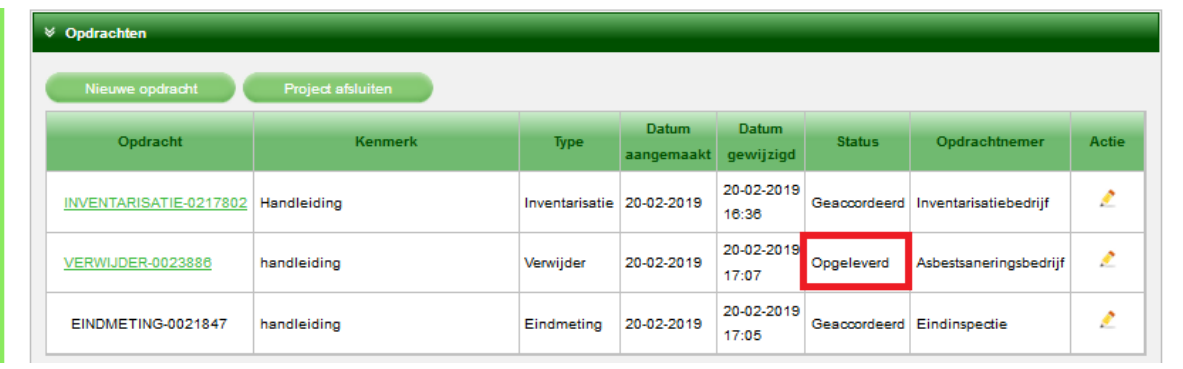

2. Klik op de balk onder 'Kenmerk' om de verwijderopdracht te openen:

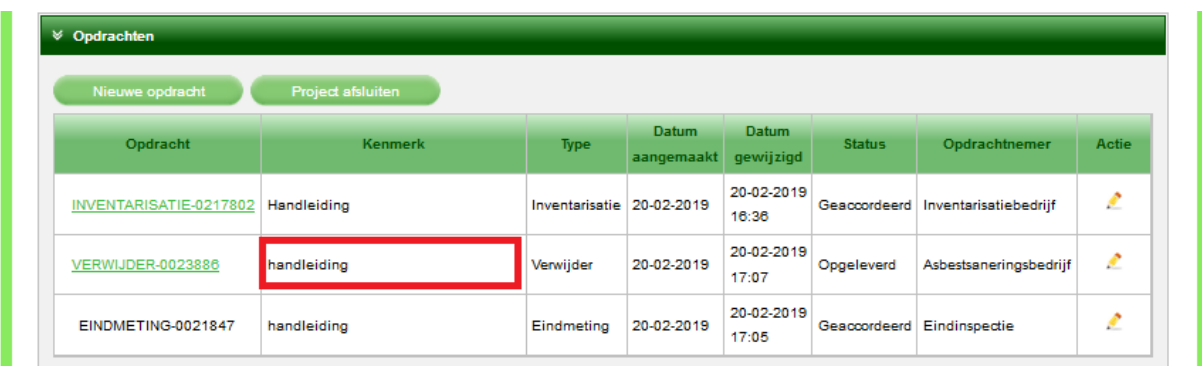

3. Klik op het tabblad 'Verwijder' om de opgeleverde opdracht te controleren. Hiermee opent u de verwijdering. Het scherm verandert en u ziet de details uit de verwijderopdracht (welke bronnen zijn verwijderd, de hoeveelheid en de verwijderkeuze):

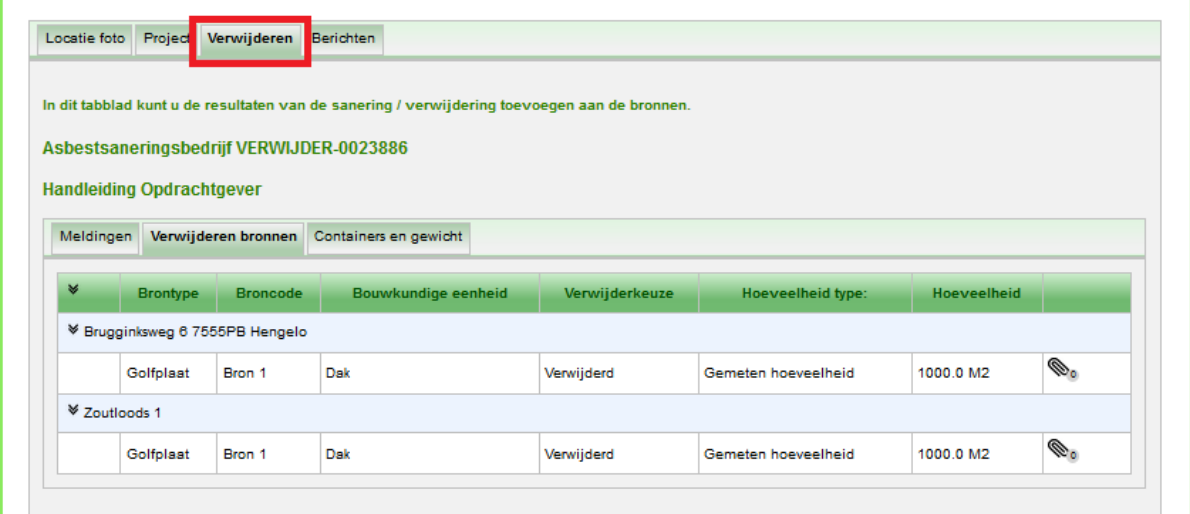

4. Klik op de balk onder 'Kenmerk' om de eindmeting te openen:

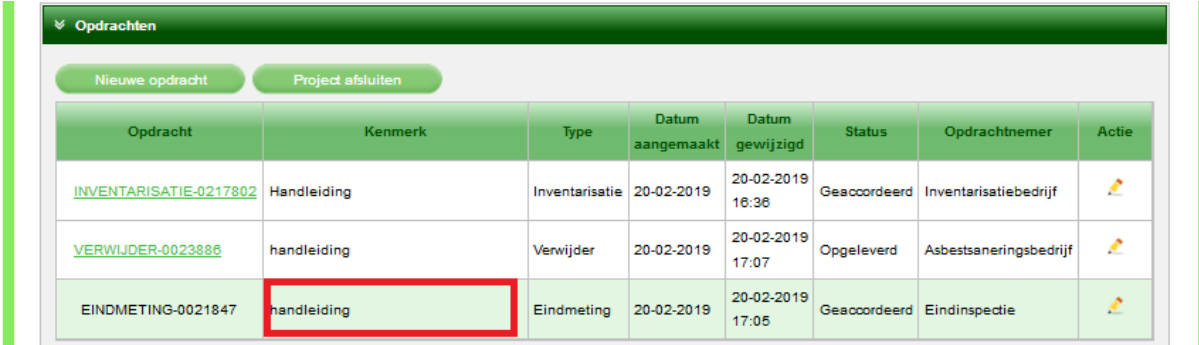

Er verschijnt een nieuw sub tabblad 'Eindmeting'. Hierin ziet u de geïnspecteerde locaties, eventuele toelichtingen of beperkingen en kunt u de vrijgavecertificaten downloaden door te klikken op de balk onder het kopje 'Bestand':

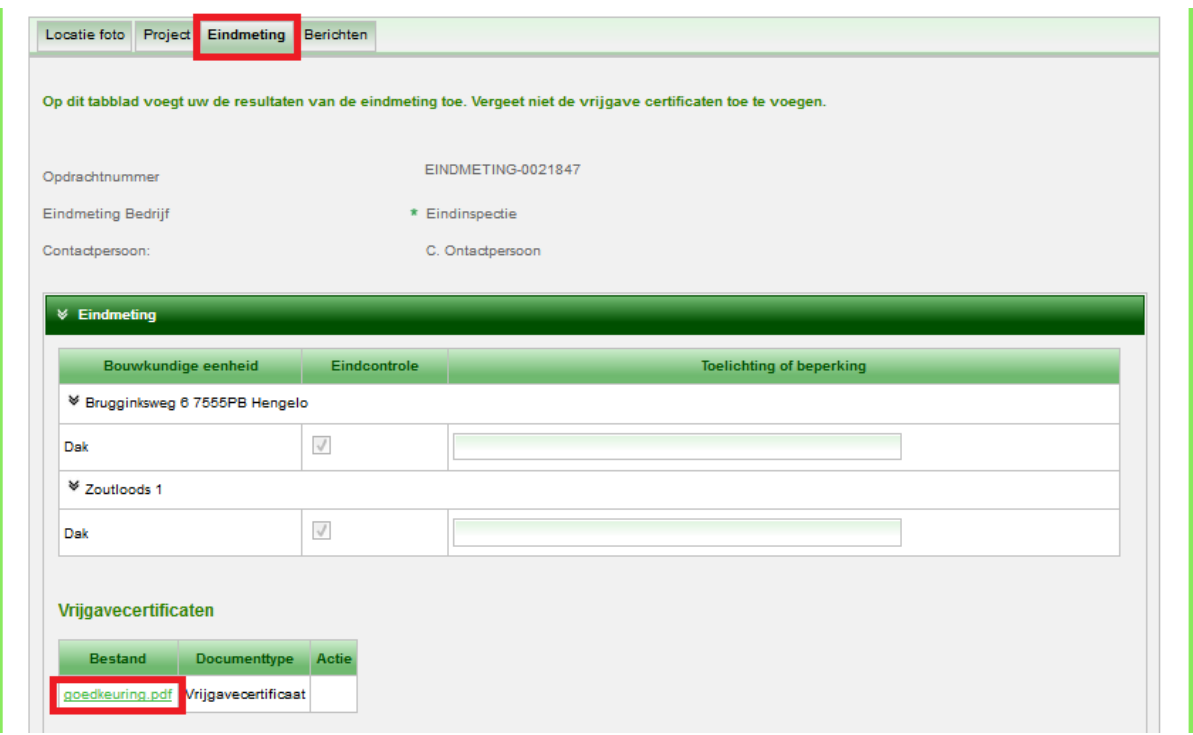

5. Accordeer de opdracht als u alles hebt gecontroleerd en u van mening bent dat de opdracht naar behoren is uitgevoerd. Volg hiervoor de stappen vanaf [hoofdstuk 1.2.4](#page-21-0)

Nadat u de opdracht hebt geaccordeerd verandert het scherm. U ziet een nieuwe opdracht, namelijk de afvoeropdracht. Deze opdracht zal het verwijderingsbedrijf nog moeten invoeren en aan u opleveren. In deze afvoeropdracht wordt het verwijderde asbest gekoppeld aan container, afvoer- en geleidebiljetten.

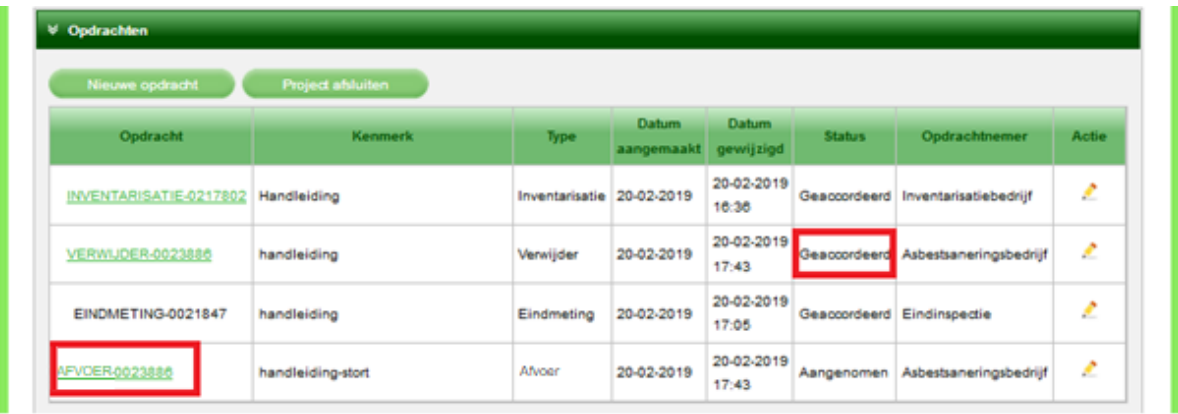

Uw opdrachtnemer moet vervolgens weer de opdracht uitvoeren en opleveren. U moet dan de opgeleverde afvoeropdracht accorderen. Bij het afsluiten van het project met de knop 'Project afsluiten' verdwijnt deze uit uw projectenlijst en wordt deze in uw archief geplaatst. Het is wel mogelijk om een gearchiveerd project te heropenen.

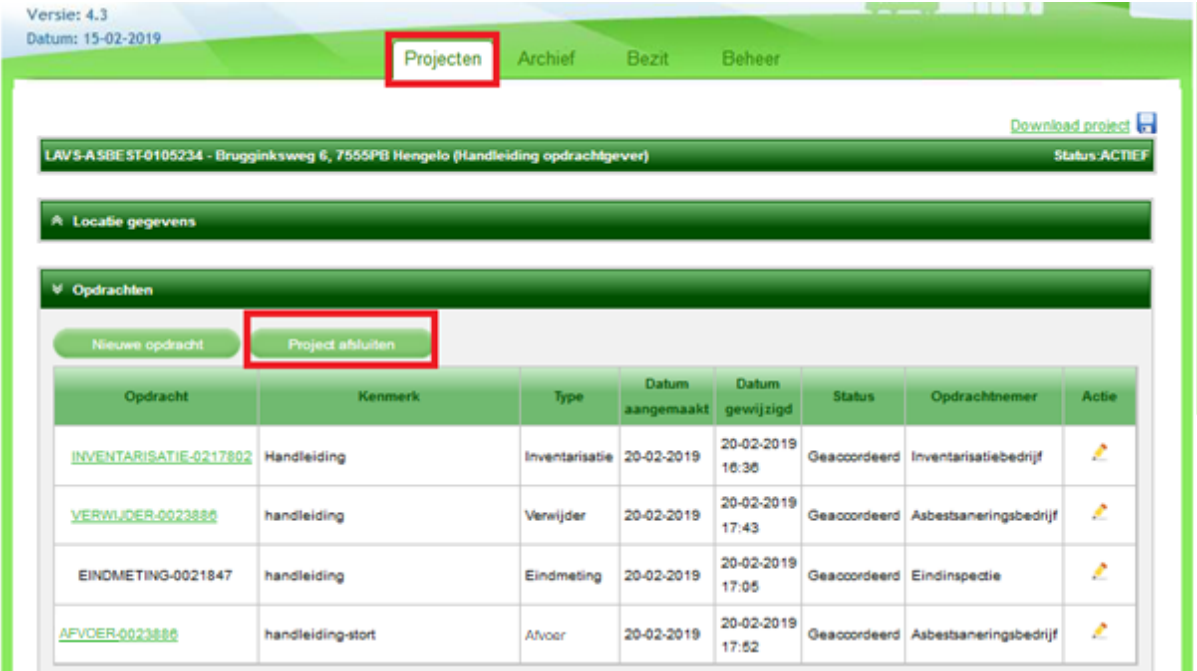

6. Klik op de knop 'Project afsluiten':

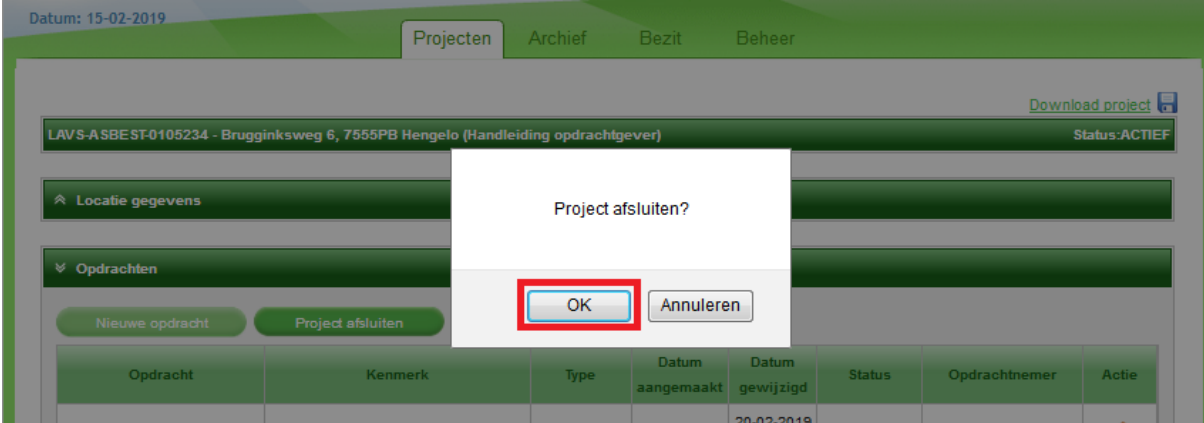

7. Klik op  $\Box^{\alpha}$ , het scherm verandert en u kunt zien dat het project is afgesloten en verplaatst naar het archief:

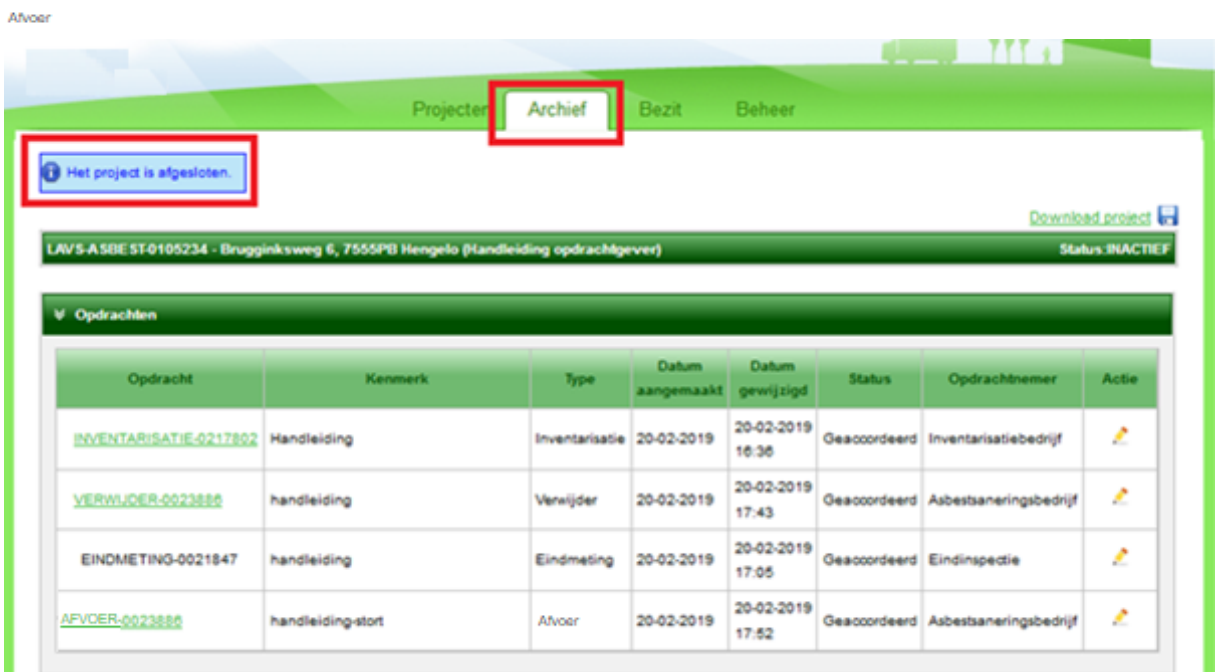

## <span id="page-29-0"></span>**1.2.6: HEROPENEN VAN EEN GEARCHIVEERD PROJECT**

1. Klik op  $\blacksquare$  in het tabblad 'Archief':

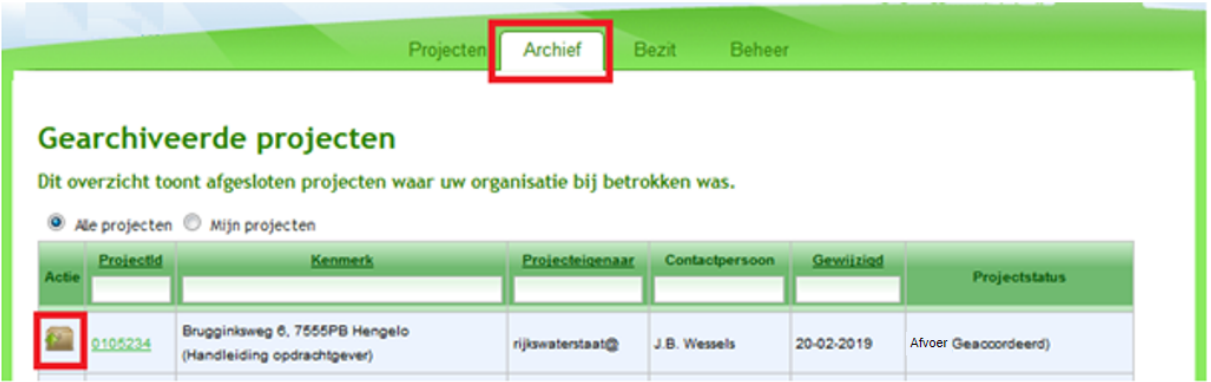

#### Het LAVS vraagt weer een bevestiging:

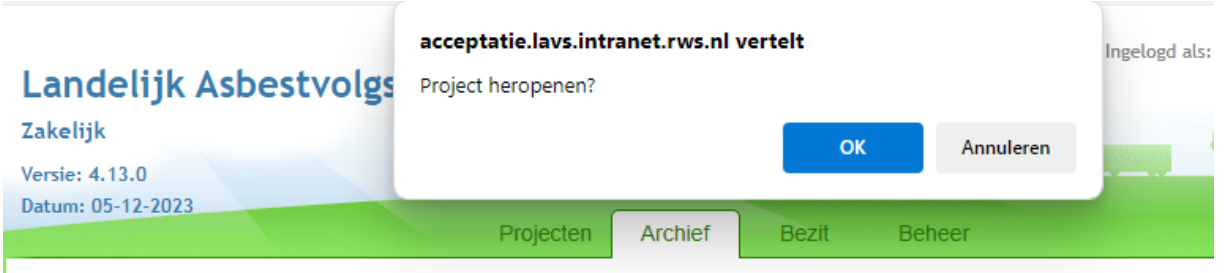

## Gearchiveerde projecten

Dit overzicht toont afgesloten projecten waar uw organisatie bij betrokken was.

2. Klik op  $\frac{K}{K}$ , het scherm verandert en u kunt zien dat het project in uw tabblad 'Projecten' is geplaatst en is heropend. Het is nu mogelijk om vervolgopdrachten in dit project te zetten $TTT \rightarrow \mathbb{R}$ 

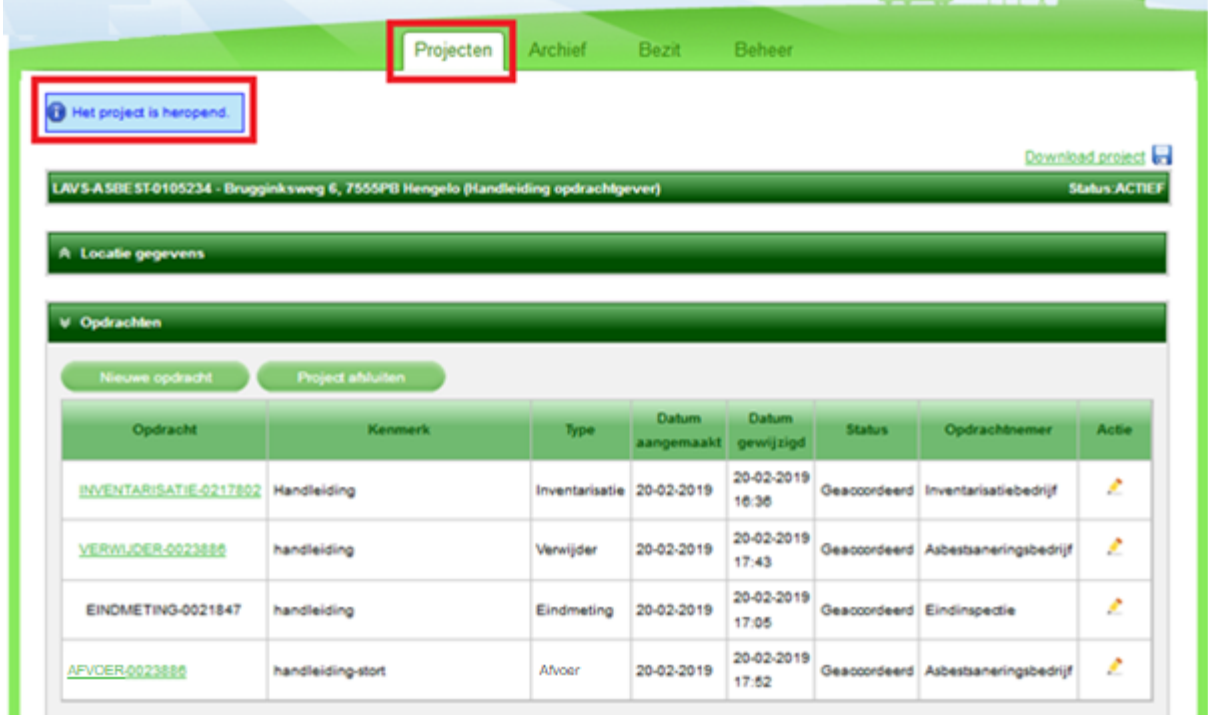

## <span id="page-30-0"></span>**1.3: INVOEREN VAN EEN ADRESSENREEKS/COMPLEX IN HET LAVS**

Voor het invoeren van een adressenreeks in het LAVS hebt u een .CSV bestand nodig.

1. Klik op de knop 'Upload adressenlijst':

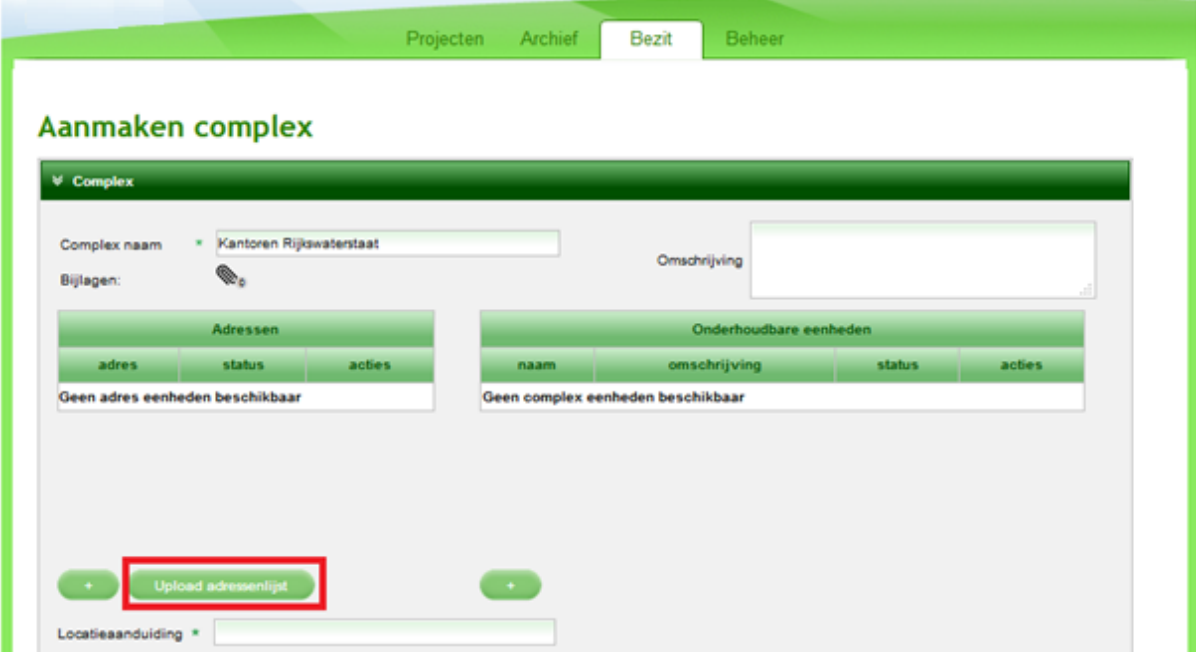

Er verschijnt een nieuw scherm, in dit scherm staat omschreven hoe het CSV bestand eruit moet zien:

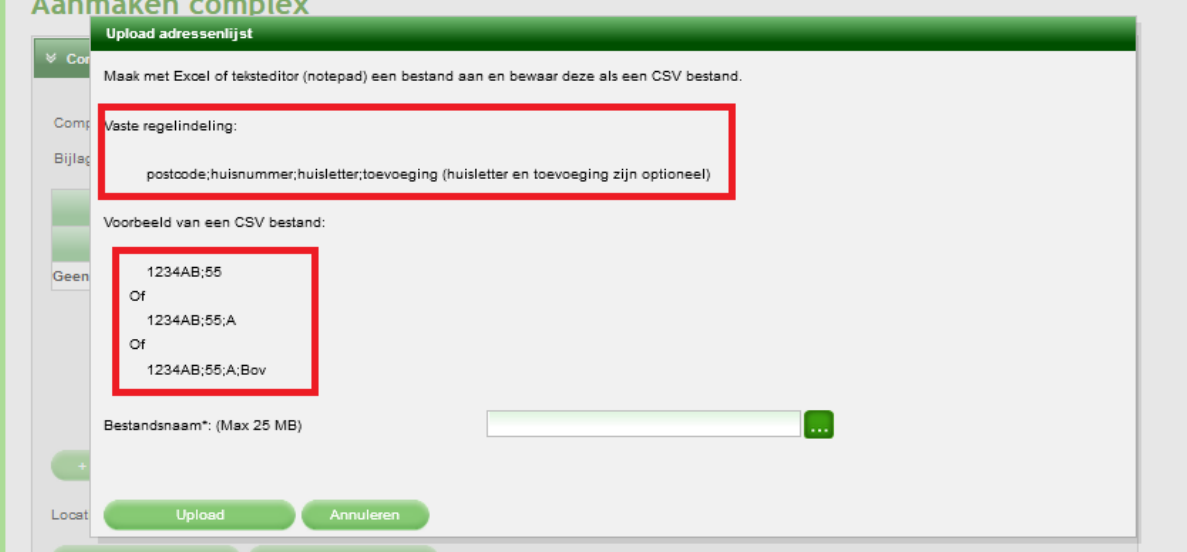

2. Selecteer een CSV bestand uit uw eigen systeem door te klikken op de knop met drie puntjes achter 'Bestandsnaam':

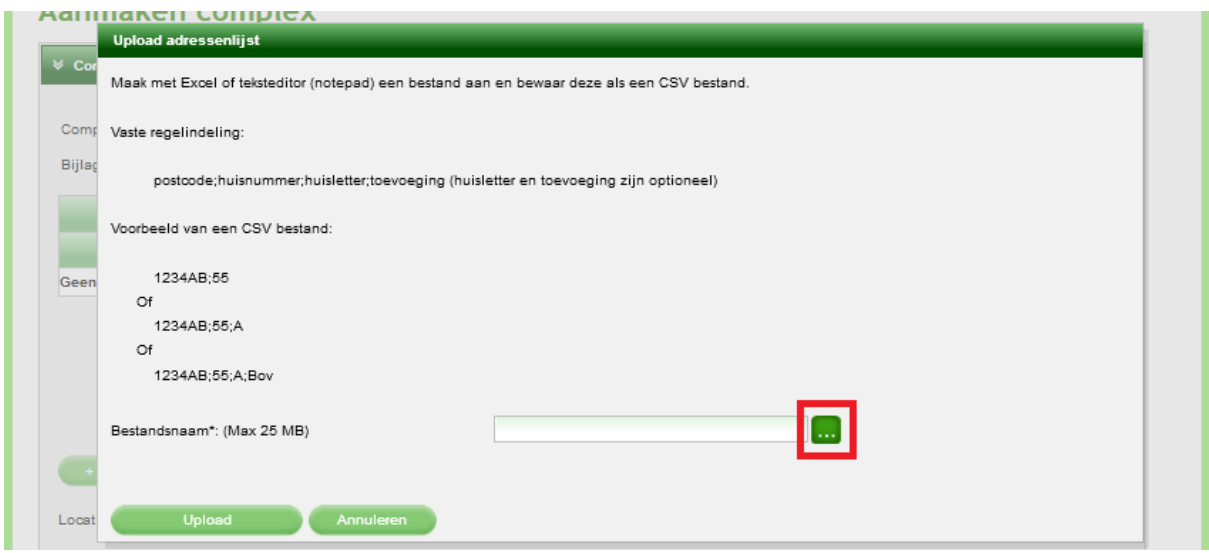

3. Kies in het volgende scherm een CSV bestand uit uw eigen systeem en klik op Openen

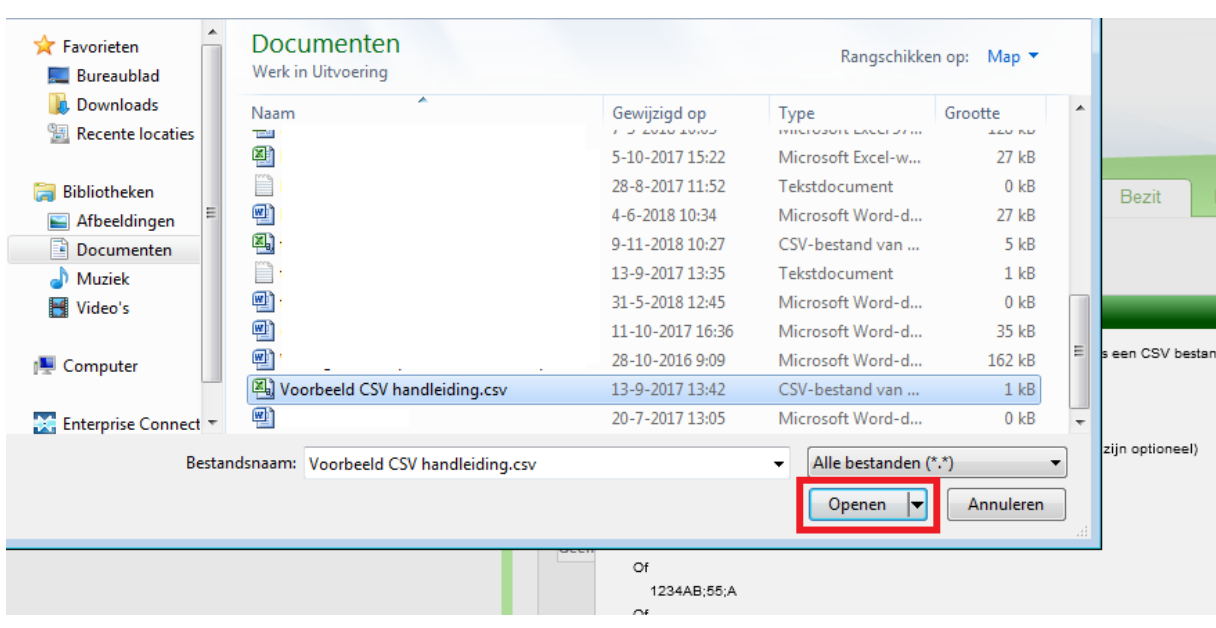

In het vak 'Bestandsnaam' ziet u het door u geselecteerde bestand.

4. Klik vervolgens op de knop 'Upload':

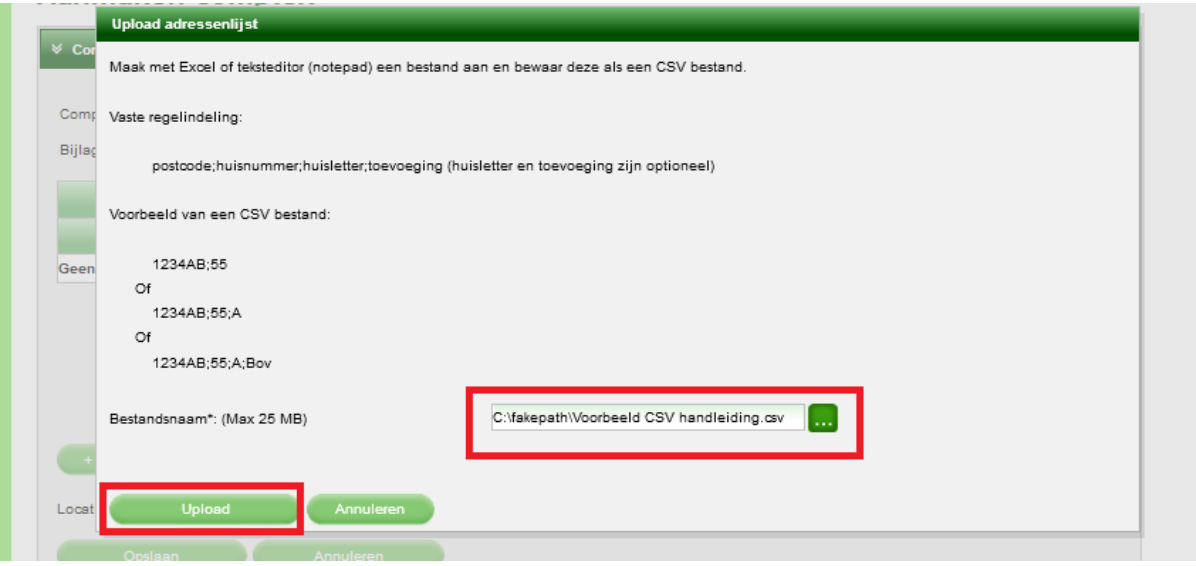

Het scherm verandert weer en u ziet dat de lijst is ingelezen:

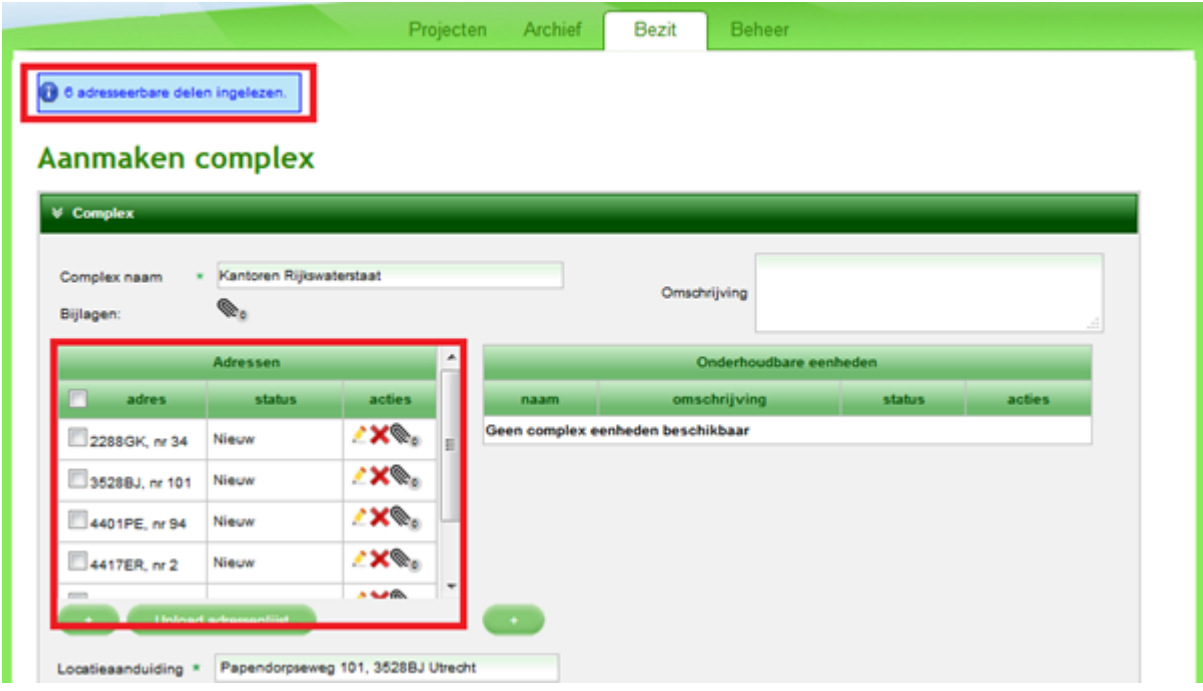

Ook hier kunt u 'Onderhoudbare eenheden' toevoegen. Hoe u dat doet kunt u vinden op [pagina 13 en 14](#page-11-0) van deze handleiding.

Na het klikken op de knop 'Opslaan' verschijnt de knop 'Project aanmaken':

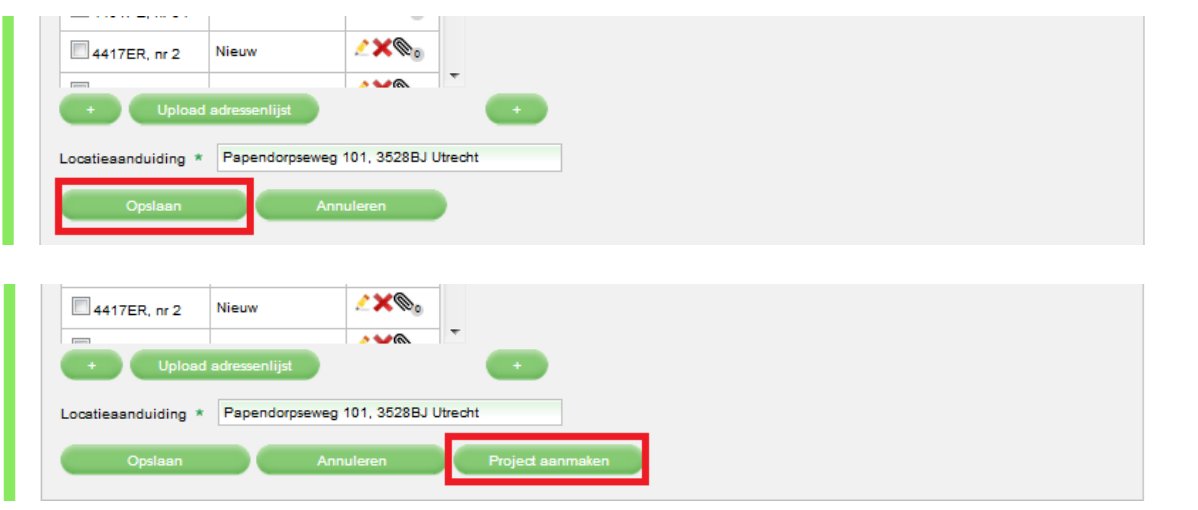

Selecteer het adres of de adressen waar het nieuwe project zich af gaat spelen en klik op de knop 'Project aanmaken':

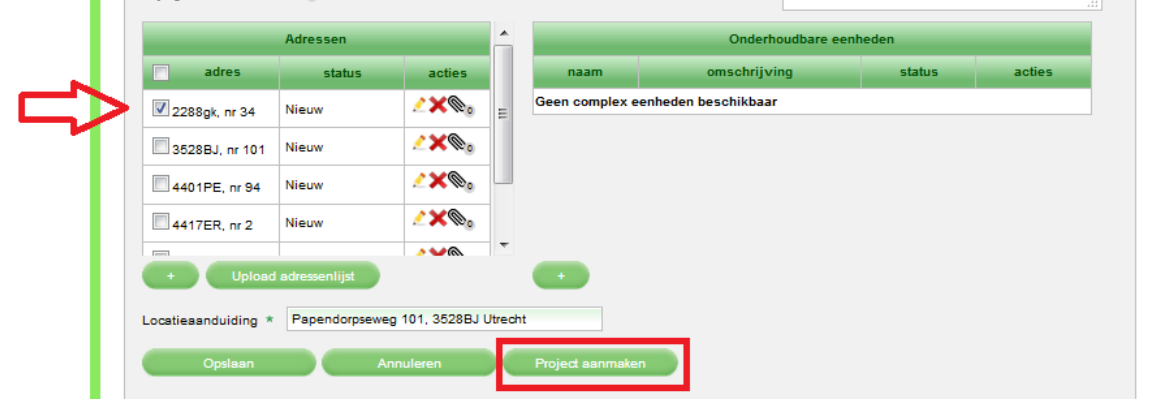

Na de invoer van de adressenreeks zijn de te nemen stappen hetzelfde als bij het invoeren van een enkel adres. U moet dus de inventarisatie- en de verwijderopdracht verstrekken, controleren bij oplevering en accorderen in het LAVS. Zie hiervoor de stappen vanaf [pagina 20](#page-17-0) van deze handleiding.

Hint: Selecteer bij het aanmaken van het project alléén de locaties waar dat specifieke project betrekking op heeft.

## <span id="page-34-0"></span>**HOOFDSTUK 2: REGIE VOEREN MET BEHULP VAN EEN COÖRDINATOR**

U wilt zelf niet alle opdrachten in het LAVS geven maar wel mee kunnen kijken en eventueel optreden. U besteedt dit uit. Dit betekent dat u zelf de locatie in het LAVS zet en vervolgens een coördinator aanstelt voor de vervolgstappen. Deze coördinator geeft alle verdere opdrachten in het LAVS. De coördinator controleert en accordeert de door hem gegeven opdrachten in het LAVS.

De coördinator moet de coördinatieopdracht aan u opleveren nadat hij al zijn opdrachten heeft geaccordeerd.

U moet de opgeleverde coördinatieopdracht vervolgens weer controleren en accorderen.

## <span id="page-34-1"></span>**2.1: TE VOLGEN STAPPEN VOOR EEN COÖRDINATIE OPDRACHT**

1. Volg de stappen van deze handleiding van pagina 8 [tot en met pagina 14](#page-7-0) en maak een project aan waarbij u de vink zet bij 'Ik wil de regie binnen het project….', het scherm verandert:

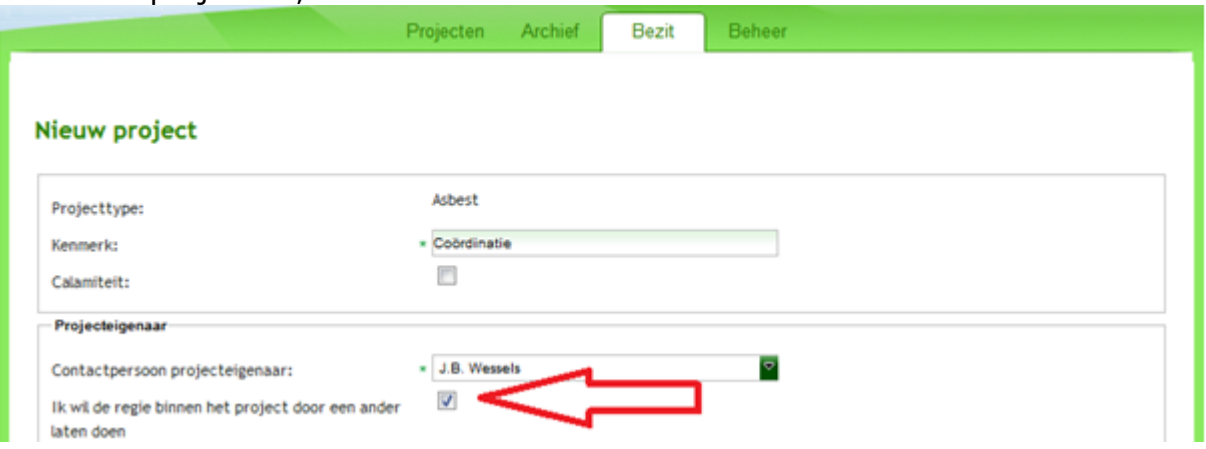

2. Selecteer een bedrijf via het uitklapscherm, u kunt alleen kiezen uit bedrijven die geregistreerd zijn in het LAVS. (hier reeds ingevuld)

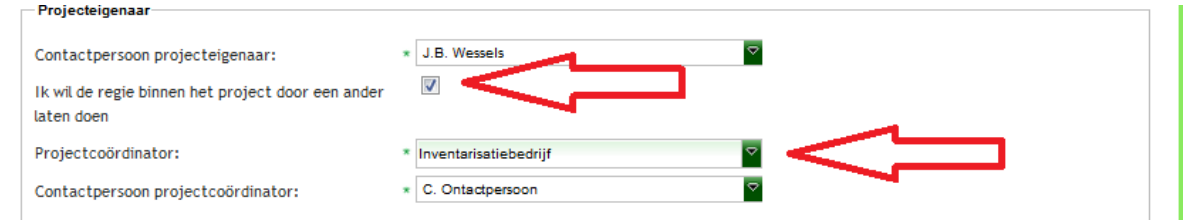

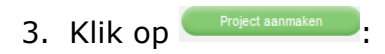

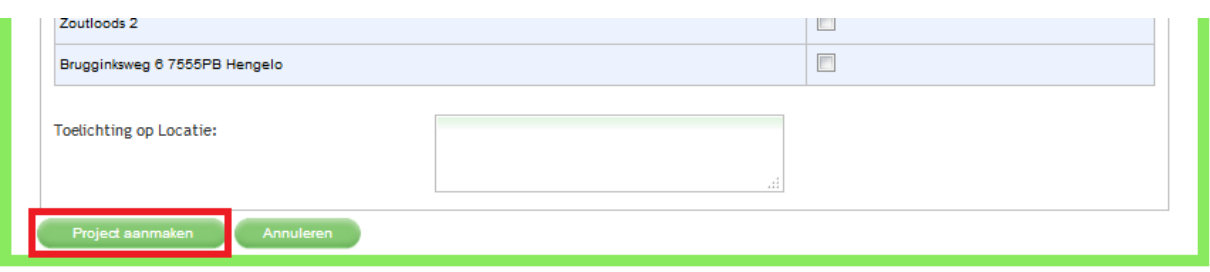

Het scherm verandert en u keert terug in uw projectenscherm:

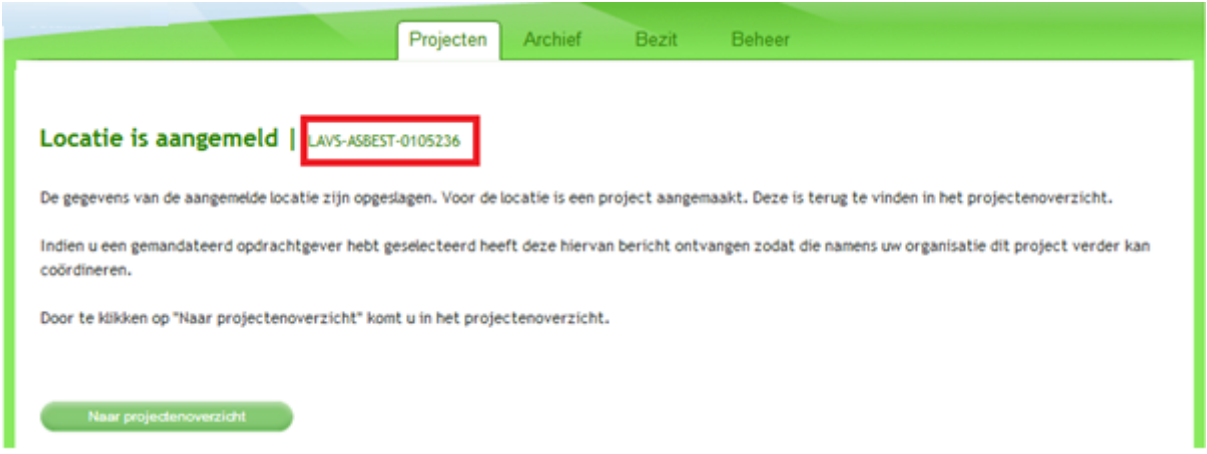

**Als u vragen voor de helpdesk hebt die betrekking hebben op dit project is het LAVS-ASBEST nummer van belang. Geef dit nummer door via het [helpdeskformulier](https://iplo.nl/formulieren/vragenformulier-lavs/) of aan de helpdesk.**

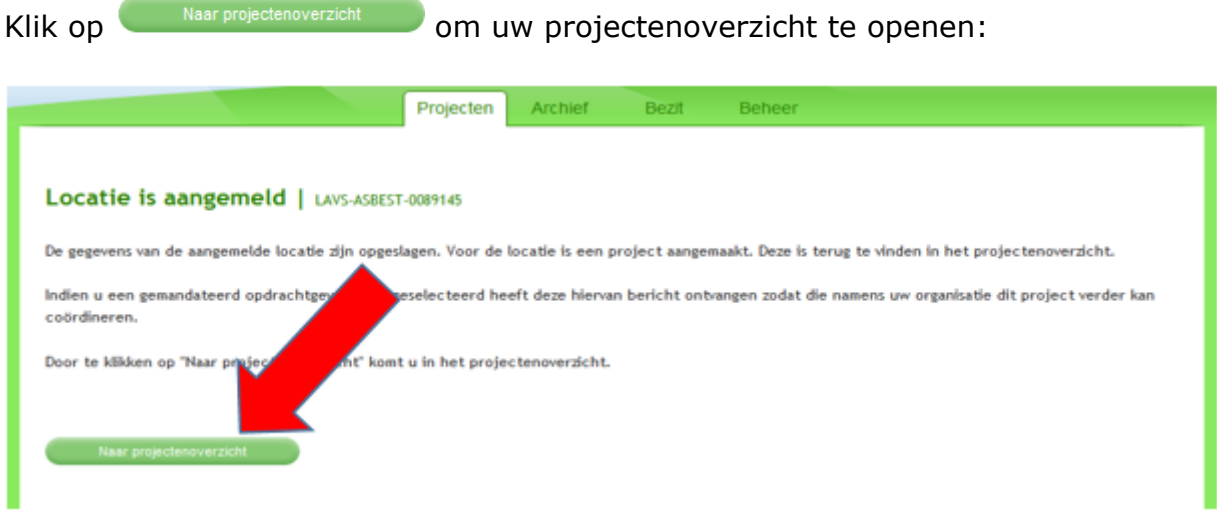

Het scherm verandert en u ziet een coördinatie opdracht met de status 'Verstrekt':

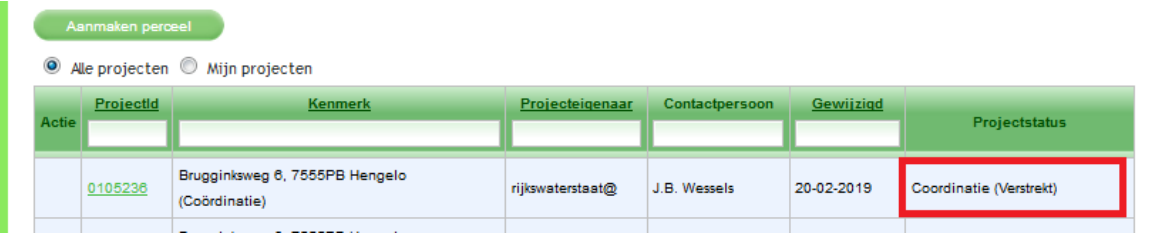

U moet nu wachten totdat de coördinatieopdracht is 'Aangenomen' door uw opdrachtnemer:

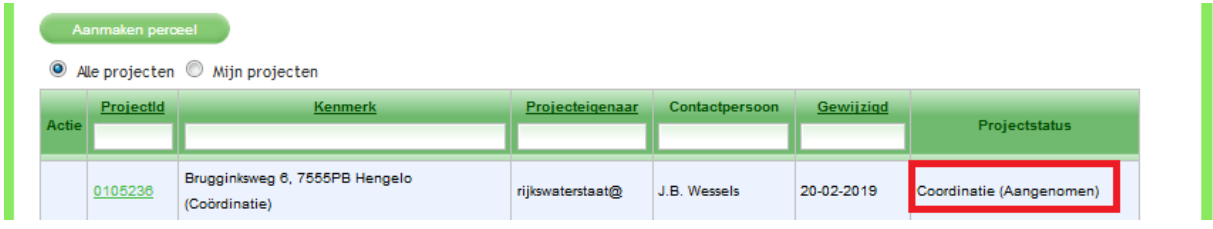

Vanaf dit punt moet uw opdrachtnemer alle stappen uit deze handleiding volgen. U kunt nu alle door uw opdrachtnemer verstrekte opdrachten zien en hebt dus ook de mogelijkheid om, buiten het LAVS om, in te grijpen. Dit laatste kan echter alleen als de coördinatieopdracht door u wordt ingetrokken.

#### **Voor alle duidelijkheid:**

- 1. Uw opdrachtnemer is de coördinator binnen het project.
- 2. De coördinator verstrekt, controleert en accordeert binnen het project onder andere de inventarisatie- en verwijderopdrachten. U, als opdrachtgever, kunt alleen meekijken en eventueel, na overleg met de coördinator, ingrijpen in het project.
- 3. Nadat het project volledig is afgerond levert de coördinator het project aan u op. U moet de opgeleverde opdracht controleren en, na goedbevinden, accorderen.

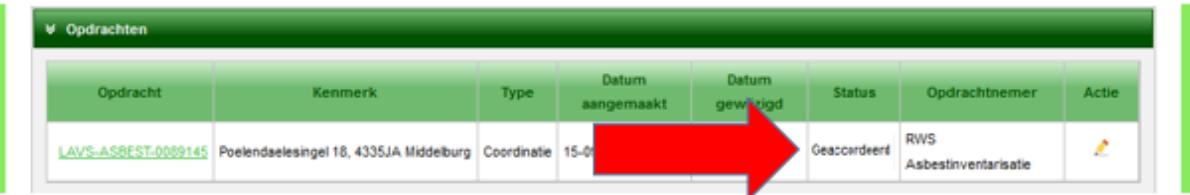

## <span id="page-37-0"></span>**HOOFDSTUK 3: U WILT NIET IN HET LAVS WERKEN.**

U wilt niet zelf in of met het LAVS werken. Maar u hebt wel asbestverdachte panden of objecten in uw bezit. Het is een wettelijke verplichting om asbestverdachte panden of objecten te laten inventariseren op de aanwezigheid van asbest in het geval van verbouwing of sloop. Misschien moet eventueel aanwezig asbest verwijderd worden. Het inventariseren en verwijderen van asbest mag alleen gedaan worden door gecertificeerde bedrijven. Dit gecertificeerd bedrijf kan namens u het project in het LAVS invoeren. Deze bedrijven zijn verplicht om met het LAVS te werken. Deze wettelijke verplichting is opgenomen in de certificatieregels.

#### **U blijft echter als eigenaar van het asbest eindverantwoordelijk voor het asbest totdat het afgevoerd is.**

## <span id="page-37-1"></span>**3.1: TE NEMEN STAPPEN ALS U NIET IN HET LAVS WILT WERKEN**

1. Ga naar de website van Ascert, [www.ascert.nl](http://www.ascert.nl/) en kies een gecertificeerd bedrijf om het project uit te voeren. Dit bedrijf **moet** in het LAVS aangeven dat zij handelt namens een andere partij, namens u. Het gevolg hiervan is dat u wel de *juridische gegevenseigenaar* bent, maar dat het door u gekozen bedrijf de *projecteigenaar* is. U hebt **geen zeggenschap** over de partijen die uw coördinator selecteert voor het uitvoeren van de opdrachten.

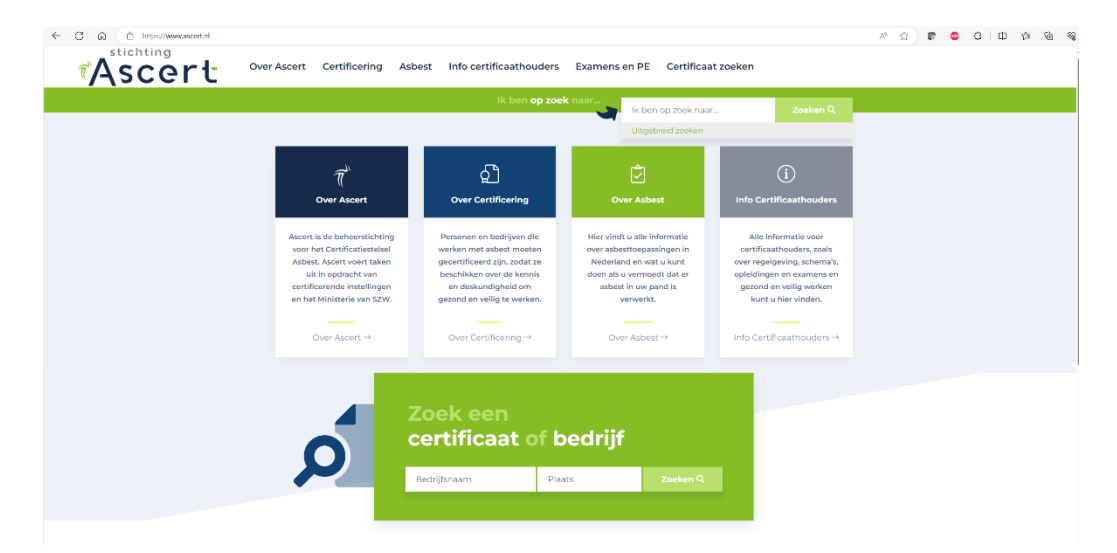

2. Kies een bedrijf via de optie:

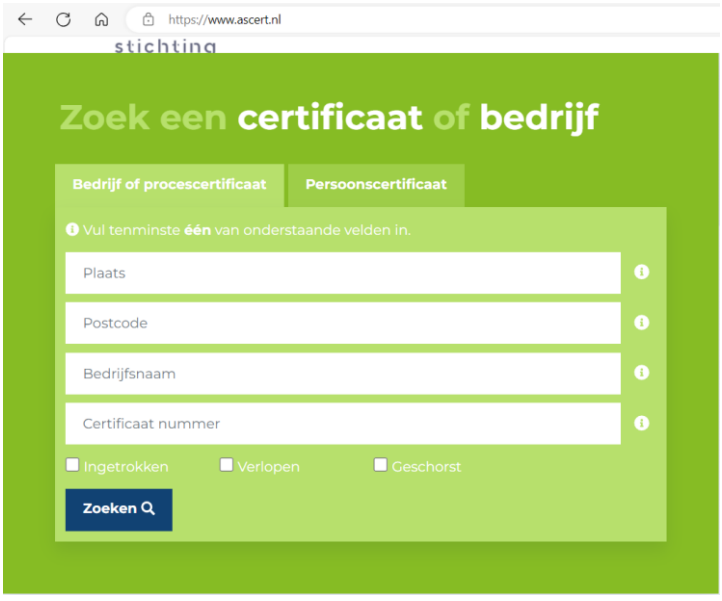

Nadat een gecertificeerd bedrijf in de hand heeft genomen zal uw project door dit bedrijf in het LAVS ingevoerd worden.

## <span id="page-39-0"></span>**TOT SLOT**

Deze handleiding is specifiek geschreven voor de opdrachtgever. Voor de andere rollen zoals de eindinspectie, de inventariseerder, toezichthouder en het verwijderingsbedrijf zijn er ook handleidingen beschikbaar.

Voor aanvullende vragen kun terecht bij de helpdesk middels het [helpdeskformulier.](https://iplo.nl/formulieren/vragenformulier-lavs/)

De helpdesk is ook telefonisch bereikbaar: 088 797 07 90.